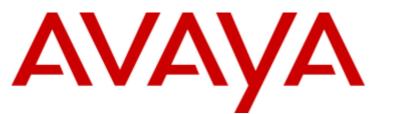

## **IP Office™ Platform 10.0**

## IP Office SIP Phones with ASBCE

#### © 2017 AVAYA All Rights Reserved.

#### Notice

While reasonable efforts have been made to ensure that the information in this document is complete and accurate at the time of printing, Avaya assumes no liability for any errors. Avaya reserves the right to make changes and corrections to the information in this document without the obligation to notify any person or organization of such changes.

#### Documentation disclaimer

"Documentation" means information published by Avaya in varying mediums which may include product information, operating instructions and performance specifications that Avaya may generally make available to users of its products and Hosted Services. Documentation does not include marketing materials. Avaya shall not be responsible for any modifications, additions, or deletions to the original published version of documentation unless such modifications, additions, or deletions were performed by Avaya. End User agrees to indemnify and hold harmless Avaya, Avaya's agents, servants and employees against all claims, lawsuits, demands and judgments arising out of, or in connection with, subsequent modifications, additions or deletions to this documentation, to the extent made by End User.

#### Link disclaimer

Avaya is not responsible for the contents or reliability of any linked websites referenced within this site or documentation provided by Avaya. Avaya is not responsible for the accuracy of any information, statement or content provided on these sites and does not necessarily endorse the products, services, or information described or offered within them. Avaya does not guarantee that these links will work all the time and has no control over the availability of the linked pages.

#### Warranty

Avaya provides a limited warranty on Avaya hardware and software. Refer to your sales agreement to establish the terms of the limited warranty. In addition, Avaya's standard warranty language, as well as information regarding support for this product while under warranty is available to Avaya customers and other parties through the Avaya Support website: https://support.avaya.com/helpcenter/getGenericDetails?detailld=C20091120112456651010 under the link "Warranty & Product Lifecycle" or such successor site as designated by Avaya. Please note that if You acquired the product(s) from an authorized Avaya Channel Partner outside of the United States and Canada, the warranty is provided to You by said Avaya Channel Partner and not by Avaya.

"Hosted Service" means a hosted service subscription that You acquire from either Avaya or an authorized Avaya Channel Partner (as applicable) and which is described further in Hosted SAS or other service description documentation regarding the applicable hosted service. If You purchase a Hosted Service subscription, the foregoing limited warranty may not apply but You may be entitled to support services in connection with the Hosted Service as described further in your service description documents for the applicable Hosted Service. Contact Avaya or Avaya Channel Partner (as applicable) for more information.

#### Hosted Service

THE FOLLOWING APPLIES IF YOU PURCHASE A HOSTED SERVICE SUBSCRIPTION FROM AVAYA OR AN AVAYA CHANNEL PARTNER (AS APPLICABLE), THE TERMS OF USE FOR HOSTED SERVICES ARE AVAILABLE ON THE AVAYA WEBSITE, HTTPS://SUPPORT.AVAYA.COM/LICENSEINFO UNDER THE LINK "Avaya Terms of Use for Hosted Services" OR SUCH SUCCESSOR SITE AS DESIGNATED BY AVAYA, AND ARE APPLICABLE TO ANYONE WHO ACCESSES OR USES THE HOSTED SERVICE. BY ACCESSING OR USING THE HOSTED SERVICE, OR AUTHORIZING OTHERS TO DO SO, YOU, ON BEHALF OF YOURSELF AND THE ENTITY FOR WHOM YOU ARE DOING SO (HEREINAFTER REFERRED TO INTERCHANGEABLY AS "YOU" AND "END USER"), AGREE TO THE TERMS OF USE. IF YOU ARE ACCEPTING THE TERMS OF USE ON BEHALF A COMPANY OR OTHER LEGAL ENTITY, YOU REPRESENT THAT YOU HAVE THE AUTHORITY TO BIND SUCH ENTITY TO THESE TERMS OF USE. IN YOU DO NOT HAVE SUCH AUTHORITY, OR IF YOU DO NOT WISH TO ACCEPT THESE TERMS OF USE, YOU MUST NOT ACCESS OR USE THE HOSTED SERVICE OR AUTHORIZE ANYONE TO ACCESS OR USE THE HOSTED SERVICE. YOUR USE OF THE HOSTED SERVICE OR AUTHORIZE ANYONE TO ACCESS OR USE THE HOSTED SERVICE, PROVIDED, HOWEVER, THAT FOR CERTAIN HOSTED SERVICES IF APPLICABLE, YOU MAY HAVE THE OPPORTUNITY TO USE FLEX LICENSES, WHICH WILL BE INVOICED ACCORDING TO ACTUAL USAGE ABOVE THE CONTRACT ILCENSE PURCHASED UNDER YOUR CONTRACT FOR THE HOSTED SERVICE, PROVIDED, HOWEVER, THAT FOR CERTAIN HOSTED SERVICES IF APPLICABLE, YOU MAY HAVE THE OPPORTUNITY TO USE FLEX LICENSES, WHICH WILL BE INFORMATION ABOUT THE LICENSES FOR THE APPLICABLE HOSTED SERVICE, THE AVAILABILITY OF ANY FLEX LICENSES (IF APPLICABLE), PRICING AND BILLING INFORMATION, AND OTHER IMPORTANT INFORMATION REGARDING THE HOSTED SERVICE.

#### Licenses

THE SOFTWARE LICENSE TERMS AVAILABLE ON THE AVAYA WEBSITE, HTTPS://SUPPORT.AVAYA.COM/LICENSEINFO, UNDER THE LINK "AVAYA SOFTWARE LICENSE TERMS (Avaya Products)" OR SUCH SUCCESSOR SITE AS DESIGNATED BY AVAYA, ARE APPLICABLE TO ANYONE WHO DOWNLOADS, USES AND/OR INSTALLS AVAYA SOFTWARE, PURCHASED FROM AVAYA INC., ANY AVAYA AFFILIATE, OR AN AVAYA CHANNEL PARTNER (AS APPLICABLE) UNDER A COMMERCIAL AGREEMENT WITH AVAYA OR AN AVAYA CHANNEL PARTNER. UNLESS OTHERWISE AGREED TO BY AVAYA IN WRITING, AVAYA DOES NOT EXTEND THIS LICENSE IF THE SOFTWARE WAS OBTAINED FROM ANYONE OTHER THAN AVAYA, AN AVAYA AFFILIATE OR AN AVAYA CHANNEL PARTNER; AVAYA RESERVES THE RIGHT TO TAKE LEGAL ACTION AGAINST YOU AND AND ANYONE ELSE USING OR SELLING THE SOFTWARE WITHOUT A LICENSE. BY INSTALLING, DOWNLOADING OR USING THE SOFTWARE, OR AUTHORIZING OTHERS TO DO SO, YOU, ON BEHALF OF YOURSELF AND THE ENTITY FOR WHOM YOU ARE INSTALLING, DOWNLOADING OR USING THE SOFTWARE (HEREINAFTER REFERRED TO INTERCHANGEABLY AS "YOU" AND "END USER"), AGREE TO THESE TERMS AND CONDITIONS AND CREATE A BINDING CONTRACT BETWEEN YOU AND AVAYA INC. OR THE APPLICABLE AVAYA AFFILIATE ("AVAYA").

Avaya grants You a license within the scope of the license types described below, with the exception of Heritage Nortel Software, for which the scope of the license is detailed below. Where the order documentation does not expressly identify a license type, the applicable license will be a Designated System License. The applicable number of licenses and units of capacity for which the license is granted will be one (1), unless a different number of licenses or units of capacity is specified in the documentation or other materials available to You. "Software" means computer programs in object code, provided by Avaya or an Avaya Channel Partner, whether as stand-alone products, pre-installed on hardware products, and any upgrades, updates, patches, bug fixes, or modified versions thereto. "Designated Processor" means a single stand-alone computing device. "Server" means a Designated Processor that hosts a software application to be accessed by multiple users. "Instance" means a single copy of the Software executing at a particular time: (i) on one physical machine; or (ii) on one deployed software virtual machine ("VM") or similar deployment.

#### License type(s)

Designated System(s) License (DS). End User may install and use each copy or an Instance of the Software only on a number of Designated Processors up to the number indicated in the order. Avaya may require the Designated Processor(s) to be identified in the order by type, serial number, feature key, Instance, location or other specific designation, or to be provided by End User to Avaya through electronic means established by Avaya specifically for this purpose.

Concurrent User License (CU). End User may install and use the Software on multiple Designated Processors or one or more Servers, so long as only the licensed number of Units are accessing and using the Software at any given time. A "Unit" means the unit on which Avaya, at its sole discretion, bases the pricing of its licenses and can be, without limitation, an agent, port or user, an e-mail or voice mail account in the name of a person or corporate function (e.g., webmaster or helpdesk), or a directory entry in the administrative database utilized by the Software that permits one user to interface with the Software. Units may be linked to a specific, identified Server or an Instance of the Software.

Database License (DL). End User may install and use each copy or an Instance of the Software on one Server or on multiple Servers provided that each of the Servers on which the Software is installed communicates with no more than one Instance of the same database.

CPU License (CP). End User may install and use each copy or Instance of the Software on a number of Servers up to the number indicated in the order provided that the performance capacity of the Server(s) does not exceed the performance capacity specified for the Software. End User may not re-install or operate the Software on Server(s) with a larger performance capacity without Avaya's prior consent and payment of an upgrade fee.

Named User License (NU). You may: (i) install and use each copy or Instance of the Software on a single Designated Processor or Server per authorized Named User (defined below); or (ii) install and use each copy or Instance of the Software on a Server so long as only authorized Named Users access and use the Software. "Named User", means a user or device that has been expressly authorized by Avaya to access and use the Software. At Avaya's sole discretion, a "Named User" may be, without limitation, designated by name, corporate function (e.g., webmaster or helpdesk), an e-mail or voice mail account in the name of a person or corporate function, or a directory entry in the administrative database utilized by the Software that permits one user to interface with the Software.

Shrinkwrap License (SR). You may install and use the Software in accordance with the terms and conditions of the applicable license agreements, such as "shrinkwrap" or "clickthrough" license accompanying or applicable to the Software ("Shrinkwrap License").

#### Heritage Nortel Software

"Heritage Nortel Software" means the software that was acquired by Avaya as part of its purchase of the Nortel Enterprise Solutions Business in December 2009. The Heritage Nortel Software is the software contained within the list of Heritage Nortel Products located at https://support.avaya.com/LicenseInfo under the link "Heritage Nortel Products" or such successor site as designated by Avaya. For Heritage Nortel Software, Avaya grants Customer a license to use Heritage Nortel Software provided hereunder solely to the extent of the authorized activation or authorized usage level, solely for the purpose specified in the Documentation, and solely as embedded in, for execution on, or for communication with Avaya equipment. Charges for Heritage Nortel Software may be based on extent of activation or use authorized as specified in an order or invoice.

#### Copyright

Except where expressly stated otherwise, no use should be made of materials on this site, the Documentation, Software, Hosted Service, or hardware provided by Avaya. All content on this site, the documentation, Hosted Service, and the product provided by Avaya including the selection, arrangement and design of the content is owned either by Avaya or its licensors and is protected by copyright and other intellectual property laws including the sui generis rights relating to the protection of databases. You may not modify, copy, reproduce, republish, upload, post, transmit or distribute in any way any content, in whole or in part, including any code and software unless expressly authorized by Avaya. Unauthorized reproduction, transmission, dissemination, storage, and or use without the express written consent of Avaya can be a criminal, as well as a civil offense under the applicable law.

#### Virtualization

The following applies if the product is deployed on a virtual machine. Each product has its own ordering code and license types. Note that each Instance of a product must be separately licensed and ordered. For example, if the end user customer or Avaya Channel Partner would like to install two Instances of the same type of products, then two products of that type must be ordered.

#### Third Party Components

"Third Party Components" mean certain software programs or portions thereof included in the Software or Hosted Service may contain software (including open source software) distributed under third party agreements ("Third Party Components"), which contain terms regarding the rights to use certain portions of the Software ("Third Party Terms"). As required, information regarding distributed Linux OS source code (for those products that have distributed Linux OS source code) and identifying the copyright holders of the Third Party Components and the Third Party Terms that apply is available in the products, Documentation or on Avaya's website at: https://support.avaya.com/Copyright or such successor site as designated by Avaya. The open source software license terms provided as Third Party Terms are consistent with the license rights granted in these Software License Terms, and may contain additional rights benefiting You, such as modification and distribution of the open source software. The Third Party Terms shall take precedence over these Software License Terms, solely with respect to the applicable Third Party Components to the extent that these Software License Terms impose greater restrictions on You than the applicable Third Party Terms.

The following applies if the H.264 (AVC) codec is distributed with the product. THIS PRODUCT IS LICENSED UNDER THE AVC PATENT PORTFOLIO LICENSE FOR THE PERSONAL USE OF A CONSUMER OR OTHER USES IN WHICH IT DOES NOT RECEIVE REMUNERATION TO (i) ENCODE VIDEO IN COMPLIANCE WITH THE AVC STANDARD ("AVC VIDEO") AND/OR (ii) DECODE AVC VIDEO THAT WAS ENCODED BY A CONSUMER ENGAGED IN A PERSONAL ACTIVITY AND/OR WAS OBTAINED FROM A VIDEO PROVIDER LICENSED TO PROVIDE AVC VIDEO. NO LICENSE IS GRANTED OR SHALL BE IMPLIED FOR ANY OTHER USE. ADDITIONAL INFORMATION MAY BE OBTAINED FROM MPEG LA, L.L.C. SEE HTTP://WWW.MPEGLA.COM.

#### Service Provider

THE FOLLOWING APPLIES TO AVAYA CHANNEL PARTNER'S HOSTING OF AVAYA PRODUCTS OR SERVICES. THE PRODUCT OR HOSTED SERVICE MAY USE THIRD PARTY COMPONENTS SUBJECT TO THIRD PARTY TERMS AND REQUIRE A SERVICE PROVIDER TO BE INDEPENDENTLY LICENSED DIRECTLY FROM THE THIRD PARTY SUPPLIER. AN AVAYA CHANNEL PARTNER'S HOSTING OF AVAYA PRODUCTS MUST BE AUTHORIZED IN WRITING BY AVAYA AND IF THOSE HOSTED PRODUCTS USE OR EMBED CERTAIN THIRD PARTY SOFTWARE, INCLUDING BUT NOT LIMITED TO MICROSOFT SOFTWARE OR CODECS, THE AVAYA CHANNEL PARTNER IS REQUIRED TO INDEPENDENTLY OBTAIN ANY APPLICABLE LICENSE AGREEMENTS, AT THE AVAYA CHANNEL PARTNER'S EXPENSE, DIRECTLY FROM THE APPLICABLE THIRD PARTY SUPPLIER.

WITH RESPECT TO CODECS, IF THE AVAYA CHANNEL PARTNER IS HOSTING ANY PRODUCTS THAT USE OR EMBED THE G.729 CODEC, H.264 CODEC, OR H.265 CODEC, THE AVAYA CHANNEL PARTNER ACKNOWLEDGES AND AGREES THE AVAYA CHANNEL PARTNER IS RESPONSIBLE FOR ANY AND ALL RELATED FEES AND/OR ROYALTIES. THE G.729 CODEC IS LICENSED BY SIPRO LAB TELECOM INC. SEE WWW.SIPRO.COM/CONTACT.HTML. THE H.264 (AVC) CODEC IS LICENSED UNDER THE AVC PATENT PORTFOLIO LICENSE FOR THE PERSONAL USE OF A CONSUMER OR OTHER USES IN WHICH IT DOES NOT RECEIVE REMUNERATION TO: (I) ENCODE VIDEO IN COMPLIANCE WITH THE AVC STANDARD ("AVC VIDEO") AND/OR (II) DECODE AVC VIDEO THAT WAS ENCODED BY A CONSUMER ENGAGED IN A PERSONAL ACTIVITY AND/OR WAS OBTAINED FROM A VIDEO PROVIDER LICENSED TO PROVIDE AVC VIDEO. NO LICENSE IS GRANTED OR SHALL BE IMPLIED FOR ANY OTHER USE. ADDITIONAL INFORMATION FOR H.264 (AVC) AND H.265 (HEVC) CODECS MAY BE OBTAINED FROM MPEG LA, L.L.C. SEE HTTP://WWW.MPEGLA.COM.

#### Compliance with Laws

Customer acknowledges and agrees that it is responsible for complying with any applicable laws and regulations, including, but not limited to laws and regulations related to call recording, data privacy, intellectual property, trade secret, fraud, and music performance rights, in the country or territory where the Avaya product is used.

#### **Preventing Toll Fraud**

"Toll Fraud" is the unauthorized use of your telecommunications system by an unauthorized party (for example, a person who is not a corporate employee, agent, subcontractor, or is not working on your company's behalf). Be aware that there can be a risk of Toll Fraud associated with your system and that, if Toll Fraud occurs, it can result in substantial additional charges for your telecommunications services.

#### Avaya Toll Fraud intervention

If You suspect that You are being victimized by Toll Fraud and You need technical assistance or support, call Technical Service Center Toll Fraud Intervention Hotline at +1-800-643-2353 for the United States and Canada. For additional support telephone numbers, see the Avaya Support website: https://support.avaya.com or such successor site as designated by Avaya.

#### Security Vulnerabilities

Information about Avaya's security support policies can be found in the Security Policies and Support section of https://support.avaya.com/security. Suspected Avaya product security vulnerabilities are handled per the Avaya Product Security Support Flow (https://support.avaya.com/css/P8/documents/100161515).

#### **Downloading Documentation**

For the most current versions of Documentation, see the Avaya Support website: https://support.avaya.com, or such successor site as designated by Avaya.

#### Contact Avaya Support

See the Avaya Support website: https://support.avaya.com for product or Hosted Service notices and articles, or to report a problem with your Avaya product or Hosted Service. For a list of support telephone numbers and contact addresses, go to the Avaya Support website: https://support.avaya.com (or such successor site as designated by Avaya), scroll to the bottom of the page, and select Contact Avaya Support.

## Contents

## 1. Overview

| 1.1 Example \$ | Schematic | . 9 |
|----------------|-----------|-----|
| 1.2 Glossary   |           | 10  |

## 2. IP Office Configuration

| 2.1 Licenses                                           | 12 |
|--------------------------------------------------------|----|
| 2.2 SIP VoIP Setup                                     | 13 |
| 2.3 Password Complexity Rules                          | 15 |
| 2.4 Creating Users                                     | 15 |
| 2.5 Creating SIP Extensions                            | 16 |
| 2.6 Creating Presence Groups (XMPP)                    | 16 |
| 2.7 Setting the one-X Portal for IP Office XMPP Domain | 17 |
|                                                        |    |

## 3. Installing an ASBCE

| 3.1 Deploying the OVA              | 20 |
|------------------------------------|----|
| 3.2 Setting Up ASBCE Management    | 20 |
| 3.3 Set the External Interface     | 25 |
| 3.4 ASBCE Initial Configuration    | 26 |
| 3.5 Set the License Server Address | 27 |

## 4. Certification

| 4.1 Downloading the IP Office Root Certificate                        |    |  |  |  |  |
|-----------------------------------------------------------------------|----|--|--|--|--|
| 4.2 Generating an IP Office Identity Certificate                      | 32 |  |  |  |  |
| 4.3 Generating a one-X Portal for IP Office Identity<br>Certificate   | 33 |  |  |  |  |
| 4.3.1 Installing a one-X Portal for IP Office Identity<br>Certificate | 34 |  |  |  |  |
| 4.4 Generating an Identity Certificate for the ASBCE                  | 35 |  |  |  |  |
| 4.5 Extracting the ASBCE Private Key and Identity<br>Certificate      | 36 |  |  |  |  |
| 4.6 Adding the IP Office Root CA to the ASBCE                         |    |  |  |  |  |
| 4.7 Adding the ASBCE Identity Certificate                             | 38 |  |  |  |  |

## 5. ASBCE Configuration

| 5.1 Firewall Configuration                  | 41 |
|---------------------------------------------|----|
| 5.2 Firewall Address Translation            | 41 |
| 5.3 Changing the Default Listen Port Range  | 42 |
| 5.4 Enable the Internal/External Interfaces | 43 |
| 5.5 Create TLS Profiles                     | 44 |
| 5.6 Create Media Interfaces                 | 46 |
| 5.7 Create Signaling Interfaces             | 47 |
| 5.8 Configure Server Interworking Profile   | 48 |
| 5.9 Create a Server Profile                 | 48 |
| 5.10 Create Server Routing                  | 50 |
| 5.11 Create a Topology Hiding               | 51 |
| 5.12 Configuring User Agent Profiles        | 52 |
| 5.13 Configure Phone Interworking Profile   | 52 |
| 5.14 Create a Subscriber Flow               | 53 |
| 5.15 Create a Server Flow                   | 55 |
| 5.16 Create Application Relays              | 56 |
|                                             |    |

## 6. DNS Configuration

## 7. Client Behaviour

| 7.1 Ports and DNS Queries          | 64 |
|------------------------------------|----|
| 7.2 Avaya Communicator for Windows | 65 |
| 7.3 Avaya Communicator for iPad    | 66 |

7.4 one-X Mobile Preferred for Android677.5 one-X Mobile Preferred for iOS68

Contents

## 8. Remote SIP Deskphones

| 8.1 Provisioning the Deskphones        | 70  |
|----------------------------------------|-----|
| 8.2 Configuring Application Rules      | 71  |
| 8.3 Configuring Media Rules            | 71  |
| 8.4 Configuring Signalling Rules       | 71  |
| 8.5 Configuring endpoint policy groups | 72  |
| Index                                  | .73 |
|                                        |     |

## Chapter 1. Overview

## 1. Overview

This document is for IP Office Release 10 and ASBCE Release 7.0. It looks at an <u>example</u>\* of supporting Avaya SIP clients and remote SIP deskphones when also using an Avaya Session Border Controller for Enterprise (ASBCE) server.

| Supported SIP Clients                                            | Supported Remote SIP Deskphones |
|------------------------------------------------------------------|---------------------------------|
| Avaya Communicator for Windows                                   | • 1120, 1140, 1220, 1230.       |
| <ul> <li>Avaya Communicator for iPad</li> </ul>                  | • E129                          |
| <ul> <li>Avaya one-X Mobile Preferred for<br/>Android</li> </ul> | • H175                          |
| Avaya one-X Mobile Preferred for iOS                             |                                 |

\*These are just an examples used to illustrate how the different components interact and exchange information. Actual installations will have different requirements specific to the individual customer sites. Refer to the Avaya Session Border Controller for Enterprise manuals for details.

## **1.1 Example Schematic**

The deployment example used in the first parts of this document is as follows:

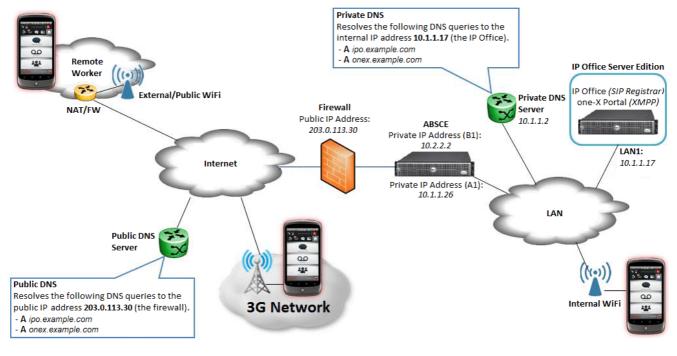

The IP Office is the SIP registrar for telephony services. The one-X Portal for IP Office service connects to the IP Office and in this scenario acts as the XMPP presence provider for the users.

The ASBCE sits on the edge of the customer's network with both internal and external IP interfaces. Using these, it acts as the gateway for SIP traffic into and out of the network.

When used internally, SIP clients register to the IP Office directly. When used externally, the SIP clients connect to the ASBCE. This is achieved using **Split DNS**. That automatically resolves the FQDNs to the internal IP address of the IP Office or the public IP address of the ASBCE depending on where the clients is currently located.

It assumes that the IP Office is an IP Office Server Edition or IP Office Select primary server. This means it hosts the IP Office and one-X Portal for IP Office services on the same physical or virtual server. Therefore in this case they share the same IP address. They could also use the same single FQDN for the IP Office SIP domain and one-X Portal for IP Office XMPP domain, however for this example we have used separate addresses for the domains to better illustrate their usage.

## 1.2 Glossary

## A Record

Address Record. A basic DNS that maps a domain name to an IP address (or addresses).

## ASBCE

Avaya Session Border Controller for Enterprise. This is Avaya's own recommended platform for providing SBC (see below) services with a customer business.

## DNS

Domain Name Server. A server, or service running on a server, that provides IP address information in response to a domain name query. For example, when an application is asked to connect to the domain name *www.example.com*, it first contacts the DNS server on its network to discover to which IP address it should send traffic for *www.example.com*. This process is called "DNS lookup".

## **Domain Name**

The text address used to identify a network and shared as part of their fully qualified domain names (*see below*) by the devices (servers, services and clients) which belong to that network. A DNS server (*see above*) translates the domain name and fully qualified domain names to specific IP addresses.

## FQDN

Fully Qualified Domain Name. The full text name assigned to a specific server, service or client within a domain.

## **IP Office**

An Avaya server, or service running on a server, that provides a range of telephony services including in this case, SIP extension and trunk support.

### **Management IP**

This is the IP address used for administrator access to the ASBCE server. This is a different address from those used for the internal and external VoIP traffic interfaces provided by the ASBCE.

## one-X Portal for IP Office

An Avaya service that works with the IP Office (see above) to provide additional telephony features. In this case its main role is the provision of XMPP instant messaging and presence indication between users of SIP telephony devices.

### SBC

Session Border Controller. An SBC is a device intended to allow control of VoIP signaling and media traffic between two networks, the device being the border between those networks. SBCs exist at many levels in a VoIP network. In this document we are solely concerned with an SBC controlling traffic between a business customers private internal LAN network and their connection to the public Internet.

## **Split DNS**

The use of domain names and DNS servers to route traffic within and between networks greatly simplifies network maintenance. However, issue arise when the same domain name or fully qualified domain name is used for both internal and external network traffic. This can cause internal traffic to an internal services to still be partially routed externally, expose internal services that should remain hidden from external traffic, or expose internal IP addresses which should either remain hidden or are not valid when used by external traffic.

The solution to these issues is to use Split DNS. This can take many forms but essentially refers to the use of one DNS source for external traffic to the domain and another for internal traffic within the domain. The simplest implementation of this is separate public DNS (external) and private DNS (internal) servers.

## **SRV Record**

A DNS 'A Record' (*see above*) provides basic mapping between a domain name and relevant IP address. Service records provide mapping for specific services that may be running within a domain and the IP addresses of the appropriate servers for those service. There are historically many different type of specific service record, for example **MX** (Mail Exchange) records which can be used to route a domain's email traffic.

An SRV service record is a generic type of service record which can be used to define the IP address destination for a specific protocol or protocol and port (RFC 2782). SRV records are widely used with SIP and XMPP services.

## **XMPP**

Extensible Messaging and Presence Protocol. XMPP is an open standards protocol to allow devices to exchange instant message, presence and contacts information. In this case the one-X Portal for IP Office acts as an XMPP service provider for SIP clients connected to the IP Office.

# Chapter 2. IP Office Configuration

## 2. IP Office Configuration

This section provides a general summary of the IP Office settings relevant to SIP softphone operation.

- Summary:
  - 1. <u>Check the Licenses</u> 12 Check that the system has the appropriate licenses to support users using Avaya Communicator and/or one-X Mobile Preferred applications.
  - 2. <u>Check the SIP VoIP Setup</u> 13 Check that the system is configured to support SIP telephone operation and set the domain for that operation.
  - 3. <u>Password Complexity Rules</u> Adjust the complexity requirements for user passwords if necessary.
  - 4. <u>Creating Users</u> 15 Create IP Office users for the SIP clients or adjust existing users.
  - 5. <u>Creating SIP Extensions</u> 16 Create IP Office extensions for the SIP clients.
  - 6. <u>Creating Presence Groups (XMPP)</u> 16 Configure which users can share and see each other's presence.
  - 7. <u>Setting the one-X Portal for IP Office XMPP Domain</u> **T** Set the FQDN used for the presence service provided by the one-X Portal for IP Office.

## 2.1 Licenses

For Release 10 and higher, IP Office only supports PLDS licensing. This uses a PLDS XML license file uploaded to the IP Office system, or for IP Office Server Edition and IP Office Select, uploaded to the WebLM service running on the IP Office primary server.

In both cases, the licenses must include the following user licenses:

- For the one-X Mobile Preferred applications, **Power User**.
- For the Avaya Communicator applications, Office Worker or Power User.

## 2.2 SIP VoIP Setup

- 1. Using IP Office Manager, load the IP Office configuration. Select the primary server configuration.
- 2. Click System.
- 3. Select the **LAN1** tab and then the **VoIP** sub-tab.

| AN Settings VolP Network     | Topology DHCP Pools |            |             |               |            |             |   |   |
|------------------------------|---------------------|------------|-------------|---------------|------------|-------------|---|---|
| 🗹 H323 Gatekeeper Enable —   |                     |            |             |               |            |             |   |   |
| Auto-create Extn             | Auto-create         | User       | 🗹 H323 Ren  | note Extn Ena | ble        |             |   |   |
| H.323 Signalling over TLS    | Preferred           | $\sim$     | Remote Call | Signalling Po | ort 1720   | *<br>*      | ] |   |
| SIP Trunks Enable            |                     |            |             |               |            |             |   |   |
| SIP Registrar Enable         |                     |            |             |               |            |             |   |   |
| Auto-create Extn/User        |                     |            |             |               | SIP Kemote | Extn Enable | 2 | _ |
| SIP Domain Name              | example.com         |            |             |               |            |             |   |   |
| SIP Registrar FQDN           | ipo.example.com     |            |             |               |            |             |   |   |
|                              | UDP                 | UDP Port 5 | 060 🗘       | Remote        | e UDP Port | 5060        | * |   |
| Layer 4 Protocol             | ✓ ТСР               | TCP Port 5 | 060 📮       | Remote        | e TCP Port | 5060        | * |   |
|                              | ✓ TLS               | TLS Port 5 | 061 🗘       | Remote        | e TLS Port | 5061        | * |   |
| Challenge Expiry Time (secs) | 10                  |            |             |               |            |             |   |   |
| RTP                          |                     |            |             |               |            |             |   |   |
| Port Number Range            |                     |            |             |               |            |             |   |   |
| Minimum                      | 46750 🚔 Ma          | aximum     | 50750 🜲     |               |            |             |   |   |

- a. SIP Registrar Enable: Selecting this option allows SIP devices to register with the IP Office.
- b. **SIP Remote Extn Enable**: Deselect this option. The ASBCE handles the remote extension connections, so the IP Office does not need to handle their NAT requirements.
- c. SIP Domain Name: Set this to the domain that SIP clients need to use for registration.
- d. SIP Registrar FQDN: Set this to the fully qualified domain name for SIP connections to the IP Office server.
- e. Layer 4 Protocol: Check the required Layer 4 protocols and set relevant ports. In this example TLS has been enabled in addition to the default UDP and TCP.
- 4. Select the VoIP tab.

| System | LAN1                                             | LAN2    | DNS      | Voicemail | Telephony     | Directory | Services                                                      | System Events                                         | SMTP | SMDR | VolP |
|--------|--------------------------------------------------|---------|----------|-----------|---------------|-----------|---------------------------------------------------------------|-------------------------------------------------------|------|------|------|
| -      |                                                  |         | or Phone |           | 1             |           |                                                               |                                                       |      |      |      |
| RFC283 | 3 Default                                        | Payload |          | 101       |               | ~         |                                                               |                                                       |      |      |      |
| Availa | able Code                                        | ecs     |          |           | Codec Selecti | ion       |                                                               |                                                       |      |      |      |
| G.     | .711 ULA\<br>.711 ALA\<br>.722 64K<br>.729(a) 8K |         | _P       |           | 1             |           | >>><br>(*<br>(*<br>(*<br>(*)<br>(*)<br>(*)<br>(*)<br>(*)<br>( | Selected<br>G.711 ALAW<br>G.711 ULAW<br>G.729(a) 8K G | 64K  | 5    |      |

a. **Allow Direct Media With NAT Location:** Selecting this option allows direct media to be attempted between devices that reside on the same side of any NAT that may be occurring. Note that direct media may still not be possible if there are codec or other VoIP setting mismatches.

|        | 011 50 | curity | tab an    | u set the     | meula Se     | ecurity to Pref    | eneu.         |      |      |          |        |               |
|--------|--------|--------|-----------|---------------|--------------|--------------------|---------------|------|------|----------|--------|---------------|
| System | LAN1   | LAN2   | DNS       | Voicemail     | Telephony    | Directory Services | System Events | SMTP | SMDR | Twinning | Codecs | VoIP Security |
|        |        |        |           |               |              |                    |               |      |      |          |        |               |
|        |        |        | -         |               |              |                    |               |      |      |          |        |               |
|        | Media  |        | Preferred | d             |              |                    | ✓ Strict SI   | PS   |      |          |        |               |
|        |        |        |           |               |              |                    |               |      |      |          |        |               |
|        |        |        |           |               |              |                    |               |      |      |          |        |               |
|        |        |        | - Media S | Security Opti | ons          |                    |               |      |      |          |        |               |
|        |        |        | Encrypt   | ions          | $\checkmark$ | RTP                |               |      |      |          |        |               |
|        |        |        |           |               |              | RTCP               |               |      |      |          |        |               |
|        |        |        | Authen    | tication      | $\checkmark$ | RTP                |               |      |      |          |        |               |
|        |        |        |           |               | $\checkmark$ | RTCP               |               |      |      |          |        |               |
|        |        |        | Replay I  | Protection    |              |                    |               | _    |      |          |        |               |
|        |        |        | SRTP W    | indow Size    | 64           |                    |               |      |      |          |        |               |
|        |        |        | Crypto    | Suites        |              |                    |               | _    |      |          |        |               |
|        |        |        |           |               | 28_SHA1_80   |                    |               |      |      |          |        |               |
|        |        |        |           | P_AES_CM_1    | 28_SHA1_32   |                    |               |      |      |          |        |               |
|        |        |        |           |               |              |                    |               |      |      |          |        |               |

6. Click **OK**.

7. Save the configuration.

## 2.3 Password Complexity Rules

The default IP Office user password complexity requirements are that passwords must be at least 8 characters which must be a mix of alphanumeric characters and no consecutive characters. There are some SIP softphone clients that only all the entry of numeric passwords. If that is the case, you must decide if you want to continue supporting those clients, since the process to enable number only user passwords significantly reduces the security of the IP Office system.

## • ! WARNING

This process should only be used if absolutely necessary. It reduces the password security for all user access to the IP Office system and does so in a scenario where external access is also being configured.

## To change the user password security requirements:

1. Using IP Office Manager, select File | Advanced Settings | Security.

2. Select the primary server and click **OK**. Login with the **Administrator** account.

3. Select General.

4. Set the **Minimum Password Complexity** to *Low*. This allows the use of passwords containing only digits.

5. Click OK.

6. Click on the  $\blacksquare$  save icon.

## 2.4 Creating Users

Use the process below to create a new user or to amend the settings of any existing users.

## To create a user:

1. Using IP Office Manager, load the IP Office configuration. Select the primary server configuration.

2. Select User.

3. Click on the 🃫 icon and select **User**.

4. Select the **User** tab and set the following:

- a. **Name:** This is the short name for the user. It is the user's user name for client login. It only displayed in applications if the **Full Name** (below) is not set.
- b. **Password:** This field is used for login to IP Office user applications. It may be necessary to digits only as not all clients support the entry of alphanumeric passwords. If so, the IP Office security settings have to also be adjusted to permit this, see <u>Security Settings</u> 15.
- c. Extension: This is the user's extension number.
- d. Full Name: This is the full name of the user. This is name displayed within applications and on phone calls.
- e. **Profile:** Select the profile that supports the applications and features the user wants to use.
  - For one-X Mobile Preferred:
    - a. Select either **Power User**.
    - b. Select Enable Mobile VoIP Client.
  - For Avaya Communicator:
    - a. Select Office Worker or Power User.
    - b. Select Enable Communicator.
- 5. Select the **Voicemail** tab.
  - a. Enter and confirm a **Voicemail Code**. This is the pin code used for voicemail mailbox access.

6. Click OK.

- 7. Depending on the selected profile, IP Office Manager may insist that other user configuration fields are set. Follow the instructions given by IP Office Manager.
- 8. If the extension number doesn't match any existing extension, IP Office Manager prompts you whether it should create an extension. If so, select **SIP Extension** and click **OK**.
- 9. Save the configuration.

## 2.5 Creating SIP Extensions

Each SIP softphone requires a user and an extension entry in the IP Office configuration. If <u>users have been created</u> 15 without a SIP extension, use the following process to add the necessary extensions.

## To create an extension:

- 1. Using IP Office Manager, load the IP Office configuration. Select the primary server configuration.
- 2. Select Extension.
- 3. Click on the 🃫 icon and select **New | SIP Extension**.
- 4. In **Base Extension**, enter the extension number. This associates the extension entry with the user who has the same extension number.

| Extn     | VoIP       |            |                    |
|----------|------------|------------|--------------------|
| Extensi  | on ID      |            | 11200              |
| Base Ex  | tension    |            | 2000               |
| Caller [ | Display Ty | /pe        | On                 |
| Reset V  | olume A    | fter Calls |                    |
| Device   | Туре       |            | Unknown SIP device |
| Locatio  | n          |            | Automatic          |
| Modul    | e          |            | 0                  |
| Port     |            |            | 0                  |
| Force A  | uthoriza   | tion       | ✓                  |
|          |            |            |                    |

- 5. Click **OK**.
- 6. Save the configuration.

## 2.6 Creating Presence Groups (XMPP)

The one-X Portal for IP Office acts as an XMPP server to provide presence indication to selected users. Within the IP Office configuration, XMPP groups are used to control which users can see each other's presence.

## To create an XMPP hunt group:

- 1. Using IP Office Manager, load the IP Office configuration.
- 2. Select Group.
- 3. Click the 🍯 icon and select **Hunt Group**.
- 4. Select the **Group** tab and set the following:
  - a. Name: Enter a name for the group.
  - b. Profile: Select XMPP Group.
  - c. Under the **User List** click **Edit**. Select and append all the users who you want to be able to share their presence with each other.
  - d.Click OK.

5. Click OK.

6. Save the configuration.

## 2.7 Setting the one-X Portal for IP Office XMPP Domain

The one-X Portal for IP Office needs to be configured with its fully qualified domain names. It supports several different domain names, for use by the different functions that it provides (portal host, XMPP domain and web collaboration domain). Whilst these can differ if required, for this example we are using the same FQDN for each function.

## To configure the portal presence server:

1. Login to the one-X Portal for IP Office administrator menus, either:

- Within IP Office Web Manager, select Applications | one-X Portal.
- or browse to https://<portal IP address>:9443/onexportal-admin.html and login as the Administrator.

#### 2. Select **Configuration | IM/Presence**.

| <u> </u>                                                          | rtal for IP Offic           | ce                 |  |
|-------------------------------------------------------------------|-----------------------------|--------------------|--|
| Health                                                            | Providers                   |                    |  |
| Configuration                                                     | Users                       |                    |  |
| Providers<br>Users                                                | ▶ CSV                       |                    |  |
| CSV                                                               | Branding                    |                    |  |
| Branding<br>IM/Presence<br>Exchange service<br>Conference Dial-in | IM/Presence Server          |                    |  |
|                                                                   | Server to Server Federation |                    |  |
| SMTP Configuration<br>Conference Clean Up                         | Disconnect on Idle          |                    |  |
| Auto Provisioning                                                 | Anyone can connect          | $\checkmark$       |  |
|                                                                   | Port number                 | 5269               |  |
|                                                                   | Idle timeout                | 3600               |  |
| Security                                                          | MyBuddy username            | mybuddy            |  |
| Diagnostics                                                       | XMPP Domain Name            | onex.example.com × |  |
| Directory Integration                                             |                             | Save               |  |

a. Set the XMPP Domain Name. In this example we are using onex.example.com.

b. Click Save.

## 3. Select Configuration | Host Domain Name.

|                                         | rtal for IF                                                                                                    | P Office                       |                  |  |  |  |  |
|-----------------------------------------|----------------------------------------------------------------------------------------------------|--------------------------------|------------------|--|--|--|--|
| Health                                  |                                                                                                    | ▶ Providers                    |                  |  |  |  |  |
| Configuration                           |                                                                                                    | ▶ Users                        |                  |  |  |  |  |
| Providers<br>Users                      |                                                                                                    | CSV                            |                  |  |  |  |  |
| CSV<br>Branding                         |                                                                                                    | Branding                       |                  |  |  |  |  |
| IM/Presence                             |                                                                                                    | M/Presence Server              |                  |  |  |  |  |
| Exchange service<br>SMTP Configuration  |                                                                                                    | IM/Presence Exchange Service   |                  |  |  |  |  |
| Conference Dial-in<br>Host Domain Name  |                                                                                                    | SMTP Configuration             |                  |  |  |  |  |
| Conference Clean Up<br>Central CTI Link |                                                                                                    | Conference Dial-in Information |                  |  |  |  |  |
| <u>oonuaron Enik</u>                    |                                                                                                    | V Host Domain Name             |                  |  |  |  |  |
|                                         |                                                                                                    |                                |                  |  |  |  |  |
|                                         |                                                                                                    | Host Domain Name               | onex.example.com |  |  |  |  |
| Security                                |                                                                                                    | Web Collaboration Domain Name  | onex.example.com |  |  |  |  |
| Diagnostics                             | Note:                                                                                                    |                                |                  |  |  |  |  |
| Directory Integration                   | <ul> <li>Web Collaboration Domain Name will be used to generate Conference Web Collaboration URL.</li> <li>Changes to Domain Name configuration require one-X Portal server restart.</li> </ul> |                                |                  |  |  |  |  |
| Gadgets Configuration                   | Save Clear Refresh                                                                                                    |                                |                  |  |  |  |  |
| IM Archive                              |                                                                                                    |                                |                  |  |  |  |  |
| Web Conferences                         | Conference Clean Up                                                                                                    |                                |                  |  |  |  |  |
| Help & Support                          | Central CTI Link Configuration                                                                                                    |                                |                  |  |  |  |  |

a. Set the Host Domain Name. In this example we are again using onex.example.com.

b. Set the **Web Collaboration Domain Name**. In this example we are again using *onex.example.com*.

c. Click Save.

4. Click on the  $^{6}$  icon at the top of the menus to restart the portal service.

# Chapter 3. Installing an ASBCE

## 3. Installing an ASBCE

This is a simple overview of the ASBCE installation. Actual installation should be done using the full set of ASBCE manuals.

## Summary:

- 1. Deploying the OVA 20
- 2. <u>Set the ASBCE Management</u> 20 Set IP address used for ASBCE management and the root and ipcs user passwords.
- 3. Set the External Interface Details 25
- 4. Setup the Initial ASBCE Configuration 26 Set the ucsec password and configure basic settings.
- 5. Set the ASBCEs WebLM License Server Address 27

## 3.1 Deploying the OVA

## To deploy the ASBCE OVA:

- 1. Download latest ASBCE OVA file from plds.avaya.com
- 2. Start vSphere Client and connect to the vCenter/AVP host.
- 3. Go to File | Deploy OVF Template.
- 4. Browse the OVA and click Next.
- 5. At OVF Template Details click Next.
- 6. Click **Accept** at EULA, then click **Next**.
- 7. Enter Name for the virtual machine and click Next.
- 8. Select Small SBC configuration and click Next.
- 9. Select data store and disk provision mode, then click Next.
- 10. Select Destination Network and click Next.
- 11. Click **Finish** at the summary.
- 12. Once VM is deployed, start it.

## 3.2 Setting Up ASBCE Management

This process configures the internal IP address used for ASBCE management and the root and ipcs user passwords.

• It is strongly recommended that the ASBCE management IP address is on a different sub-net from the external and internal interfaces.

## To set the ASBCE management IP address:

1. Right click on the ASBCE virtual machine and click on **Open Console**.

| 2. | <ol> <li>Wait for the virtual machine to boot up until the following<br/>Starting abrt daemon: abrtd: Failed to start: got</li> </ol> |                                 |
|----|----------------------------------------------------------------------------------------------------|---------------------------------|
|    |                                                                                                    | [FAILED]                        |
|    | Starting crond:                                                                                                    | [ OK ]                          |
|    | Starting atd:                                                                                                    | [ OK ]                          |
|    | Disabling NCQ on all disks                                                                                                    |                                 |
|    | Disabling NCQ on sd[abcde]                                                                                                    |                                 |
|    | 2015-12-09 23:28:34,143 [MainThread ] [INFO ] Et                                                                                      | thernet Devices:['A1', 'A2', 'B |
|    | 1', 'lo', 'M1']                                                                                                    |                                 |
|    | 2015-12-09 23:28:34,144 [MainThread ] [INFO ] E<br>1']                                                                                | thernet Devices:['A1', 'A2', 'B |
|    | 2015-12-09 23:28:34,152 [MainThread ] [INFO ] P(<br>xes=4,3,2                                                                         | CF:modprobe ipcs_pcf pcf_ifinde |
|    | INFO : Mode: FACTORY INSTALL                                                                                                    |                                 |
|    | INFO :<br>INFO : CHOOSE OPERATION<br>INFO :                                                                                           |                                 |
|    | INFO : 1. Configure - Command Line Mode                                                                                               |                                 |
|    | INFO : 2. Configure - Text Mode                                                                                                    |                                 |
|    | INFO : 3. Reboot SBCE                                                                                                    |                                 |
|    | INFO : 4. Shutdown SBCE                                                                                                    |                                 |
|    | Enter your choice [1 - 4] : _                                                                                                    |                                 |

3. Enter 2 to select **Configure - Text Mode**.

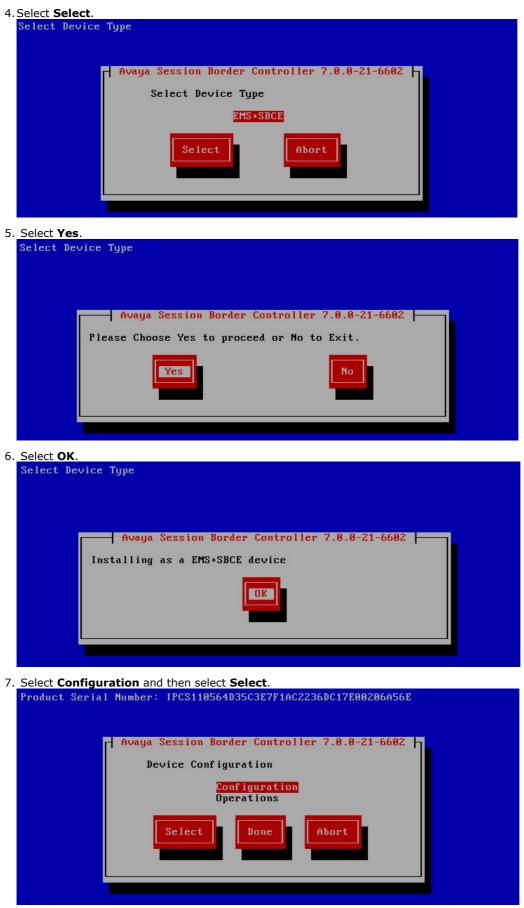

| 8. <u>Select Applian</u> | ce Configuration and select Select.               |
|--------------------------|---------------------------------------------------|
| <b>Product Seria</b>     | 1 Number: IPCS110564D35C3E7F1AC2236DC17E00206A56E |
|                          |                                                   |
|                          |                                                   |
|                          | Avaya Session Border Controller 7.0.0-21-6602     |
|                          | Device Configuration                              |
|                          | Appliance Configuration                           |
|                          | Management Interface Setup<br>Time Zone           |
|                          | Self-Signed Certificate                           |
|                          |                                                   |
|                          | Select Back                                       |
|                          |                                                   |
|                          |                                                   |
|                          |                                                   |
|                          |                                                   |

| and NTP parameters and select <b>OK</b> .<br>1 Number: IPCS110564D35C3E7F1AC2236DC17E00206A56E                                                                                                    |
|----------------------------------------------------------------------------------------------------|
| EMS+SBCE Appliance Configuration         Configure EMS+SBCE Appliance         Appliance Name         Domain Suffix (Optional)         List of DNS Servers         NTP Server IP Address (ipv4)         IOR |

10. Select Management Interface Setup and select Select.

| Product Seria | Number: IPCS110564D35C3E7F1AC2236DC17E00206A56E                                                                              |
|---------------|----------------------------------------------------------------------------------------------------|
|               | Device Configuration<br>Appliance Configuration<br><u>Management Interface Setup</u><br>Time Zone<br>Self-Signed Certificate |
|               | Select Back                                                                                                    |
|               |                                                                                                    |

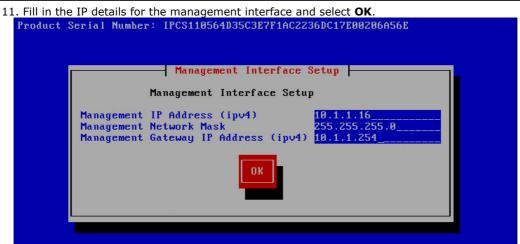

• It is strongly recommended that the ASBCE management IP address is on a different sub-net from the external and internal interfaces.

#### 12. Select Time Zone and select Select.

| Product Serial N | <pre>tumber: IPCS110564D35C3E7F1AC2236DC17E00206A56E</pre>                                                                                                    |  |
|------------------|----------------------------------------------------------------------------------------------------|--|
|                  | Avaya Session Border Controller 7.0.0-21-6602<br>Device Configuration<br>Appliance Configuration<br>Management Interface Setup<br>Time Zone<br>Self-Signed Certificate<br>Select<br>Back |  |

13. Select your time zone and select Select.

| Product Seria | Avaya Session Border Controller 7.0.0-21-6602                                                                                                    |
|---------------|----------------------------------------------------------------------------------------------------|
|               | Select Time Zone                                                                                                    |
|               | Europe/Amsterdam<br>Europe/Andorra<br>Europe/Athens<br>Europe/Belgrade<br>Europe/Berlin<br>Europe/Bratislava<br>Europe/Brussels<br>Europe/Bucharest<br>Europe/Bucharest |
|               | Europe/Busingen                                                                                                    |

14. Select Back.

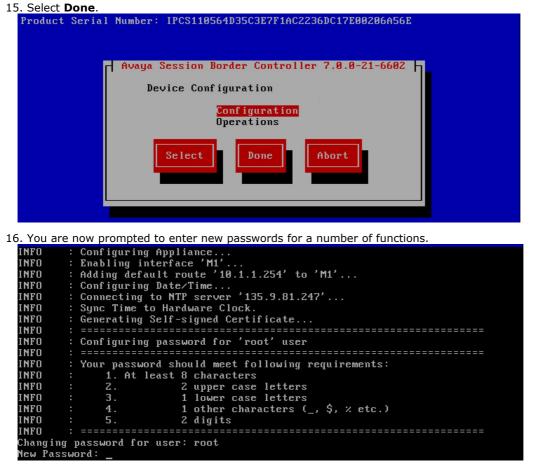

- a. Enter new root password.
- b. Enter new password for ipcs login.
- c. Enter a new password for the ASBCE database.

## 3.3 Set the External Interface

To set the VMware external interface:

1. At the console login with root using the new password.

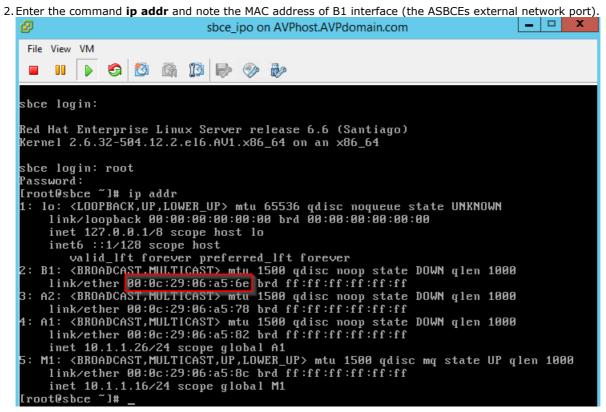

3. In the vSphere client, right click on the ASBCE VM and select Edit Settings.

| Ø                                                                                  | sbce_ipo - Virtual M                                                       | lachine Properties 📃 🗕 🗖 🗙                                                    |
|------------------------------------------------------------------------------------|----------------------------------------------------------------------------|-------------------------------------------------------------------------------|
| Hardware Options Resources                                                         |                                                                            | Virtual Machine Version: 7                                                    |
| Show All Devices                                                                   | Add Remove                                                                 | Device Status                                                                 |
| Hardware                                                                           | Summary                                                                    | Connect at power on                                                           |
| Memory<br>CPUs<br>Video card<br>VMCI device<br>USB controller<br>SCSI controller 0 | 4096 MB<br>2<br>Video card<br>Restricted<br>Present<br>LSI Logic Parallel  | Adapter Type<br>Current adapter: VMXNET 3<br>MAC Address<br>00:0c:29:06:a5:6e |
| CD/DVD drive 1<br>Hard disk 1<br>Network adapter 1 edite                           | CD/DVD Drive<br>Virtual Disk<br>VM Network 203.0.11<br>VM Network 10.1.1.0 | © Automatic C Manual DirectPath I/O Status: Inactive ①                        |
| Network adapter 2<br>Network adapter 3<br>Network adapter 4                        | VM Network 10.1.1.0<br>VM Network 10.1.1.0<br>VM Network 10.1.1.0          | Network Connection<br>Network label:                                          |

- 4. Select the Network adapter whose MAC address matches the MAC address of B1 interface.
- 5. Change the Network Connection.
- 6. Click OK.

## **3.4 ASBCE Initial Configuration**

## To setup the initial ASBCE configuration:

- 1. Using a browser, connect to https://<Management IP>/ , ie. the IP address setup previously 20.
- 2. Login with the user name *ucsec* and default password *ucsec*.
- 3. As this is the first time login, the default password has to be changed. Enter a new password and click **Change Password**.
- 4. Login again using the new password.

### 5. Select System Management.

| Devices  | Updates | SSL VPN | Licensing     |                       |            |        |          |         |        |
|----------|---------|---------|---------------|-----------------------|------------|--------|----------|---------|--------|
| Device N | Name    |         | Management IP | Version               | Status     |        |          |         |        |
| SS_10_   | 1_1_16  |         | 10.1.1.16     | 7.0.0-<br>21-<br>6602 | Registered | Reboot | Shutdown | Install | Delete |

### 6. Click Install.

| Device Configuration —            | DNS Configuration                        | License Allocation —                    |                |
|-----------------------------------|------------------------------------------|-----------------------------------------|----------------|
| Appliance Name sbce               | Primary<br>Ex: 202.201.192.1             | Standard Sessions<br>Available: 100     | 0              |
| High Availability                 | Secondary<br>Optional, Ex: 202.201.192.1 | Advanced Sessions<br>Available: 100     | 0              |
|                                   |                                          | Scopia Video Sessions<br>Available: 100 | 0              |
|                                   |                                          | CES Sessions<br>Available: 100          | 0              |
|                                   |                                          | Encryption<br>Available: Yes            | 1              |
| Network Configuration ———         |                                          |                                         |                |
| Name Internal                     | Default Gateway 10.1.1.254               | Subnet Mask 255.255.255.0               | Interface A1 • |
| At least one address is required. |                                          |                                         |                |
| IP                                | Public IP                                | Gateway Override                        | DNS Client     |
| Address #1 10.1.1.26              |                                          |                                         | ۲              |
| Address #2                        |                                          |                                         | 0              |
| Address #3                        |                                          |                                         |                |

Finish

7. Set the following fields:

Address #4 Address #5

## a. Device Configuration

i. Appliance Name: The internal name for the ASBCE.

## b. DNS Configuration

i. Primary: The IP address of the internal DNS server.

## c. Network Configuration

- i. Name: Enter a name for the internal network.
- ii. Default Gateway: Enter the IP address of the gateway for the internal network.
- iii. Subnet Mask: Enter the subnet mask for the internal network.
- iv. Interface: Set the interface to A1 for internal traffic
- v. Address #1: Enter the IP address for the internal interface
- 8. Click Finish.
- 9. Close the Installation Wizard browser window

## 3.5 Set the License Server Address

The ASBCE is licensed via a WebLM server. Note that that cannot be the WebLM service running on an IP Office system.

### To set the ASBCE license server address:

- 1. Obtain ASBCE license and install it to the external WebLM server.
- 2. Go to System Management | Licensing tab.

3. Enter the External WebLM Server URL and click Save. 

| Devices Updates SSL VPN Licensing                               |                                                     |                          |
|-----------------------------------------------------------------|-----------------------------------------------------|--------------------------|
| Virtualized EMSes can not run a local WebLM servi<br>no charge. | er. Avaya provides a separate OVA for running a vir | tualized WebLM server at |
| Licensing Configuration ————                                    |                                                     |                          |
| Use Local WebLM Server                                          |                                                     |                          |
| External WebLM Server URL                                       | https://10.1.1.10:52233/WebLM/LicenseServer         |                          |
|                                                                 | Save                                                |                          |
| Refresh License Data                                            |                                                     |                          |
|                                                                 | Refresh                                             |                          |

4. Using the System Management / Devices tab verify that new device's Status is Commissioned. Devices Undetes SSL VDN Licensing

| Devices<br>Name | Management<br>IP |                       | Status       |        |          |                     |      |      |           |
|-----------------|------------------|-----------------------|--------------|--------|----------|---------------------|------|------|-----------|
| sbce            | 10.1.1.16        | 7.0.0-<br>21-<br>6602 | Commissioned | Reboot | Shutdown | Restart Application | View | Edit | Uninstall |

## Chapter 4. Certification

## 4. Certification

The example in this document assumes that the IP Office system own self-certified certificates will be used. In that case, the ASBCE needs to have a copy of that certificate and also an identity certificate issued for it by the IP Office.

## Summary:

- 1. Download the IP Office Root CA Certificate 31
- 2. Generate an IP Office Identity Certificate 32
- 3. <u>Generate a one-X Portal for IP Office Identity Certificate</u> 33 This stage is only required is the one-X Portal for IP Office is run on a separate Application Server.
- 4. Generate an IP Office Identity Certificate for the ASBCE
- 5. Extract the ASBCE Private Key and Identity Certificate
- 6. Add the IP Office Root CA to the ASBCE
- 7. Add the Identity Certificate to the ASBCE 38

## 4.1 Downloading the IP Office Root Certificate

A copy of the IP Office root certificate is needed. It will be loaded onto the ASBCE.

## To download the IP Office root certificate:

 $\ensuremath{\texttt{1.Login}}$  to the IP Office's Web Control menus by either:

- From within IP Office Web Manager, select the server. Click on  $\equiv$  and select **Platform View**.
- or browse to *https://<IP Office IP address>:7071* and login as the **Administrator**.
- 2. Select the **Settings** tab and scroll down to **Certificates**.

| System       | Logs         | Updates                                                         | Settings          | AppCenter           | v         | NC                                                                                                    |
|--------------|--------------|-----------------------------------------------------------------|-------------------|---------------------|-----------|----------------------------------------------------------------------------------------------------|
|              |              |                                                                 |                   | General             |           | System                                                                                                    |
|              | $\checkmark$ | Authentication and                                              | d authorization p | rivileges           |           | Information stored by the Linux audit daemon (auditd)                                                                                                    |
|              | $\checkmark$ | NNTP(News)/UUC                                                  | P(Usenet) proto   | ocols               | ŀ         | Apache web server access_log and error_log                                                                                                    |
|              |              |                                                                 |                   |                     |           |                                                                                                    |
| Certificates |              | entity Certificates<br>Renew automatic<br>arning: The certifica | alload (PEM-enco  | atically regenerate | ad (DER-e | encoded)<br>placed for all applications, when a change that causes it to expire<br>applications to restart, and you will be redirected to the login page. |

- 3. Under CA Certificate, click on Download (PEM-encoded) and save the file to your PC.
- 4. Rename the file as **IPO\_RootCA.crt**.

## 4.2 Generating an IP Office Identity Certificate

## To generate an identity certificate for the IP Office:

 $1.\,\mbox{Login}$  to the IP Office's Web Control menus by either:

- From within IP Office Web Manager, select the server. Click on  $\equiv$  and select **Platform View**.
- or browse to https://<IP Office IP address>:7071 and login as the Administrator.

#### 2. Go to **Settings** tab and scroll down to **Certificates**. Identity Certificates

## Renew automatically

Warning: The certificate will be automatically regenerated and replaced for all applications, when a change that causes it to expire (such as network or LAN change) takes place. This will cause all applications to restart, and you will be redirected to the login page.

| Create certificate for a different machine |                                                                     |  |  |  |  |
|--------------------------------------------|---------------------------------------------------------------------|--|--|--|--|
| Subject Name:                              | ipo.example.com                                                     |  |  |  |  |
| Subject Alternative Name(s):               | DNS:onex.example.com, DNS:example.com, IP:10.1.1.17, IP:192.168.43. |  |  |  |  |
| Duration (days):                           | 2555                                                                |  |  |  |  |
| Public Key Algorithm:                      | RSA-2048 🔹                                                          |  |  |  |  |
| Secure Hash Algorithm:                     | SHA-256 T                                                           |  |  |  |  |
| Regenerate and Apply                       | Download (PEM-encoded) Download (DER-encoded)                       |  |  |  |  |

- 3. Enter the following data:
  - a. Subject Name: Enter the FQDN of the IP Office SIP domain.
  - b. Subject Alternative Name(s): Enter comma separate DNS:<FQDN> and IP:<IP address> entries. These should include entries for the FQDNs of the one-X Portal for IP Office, XMPP Domain, IP Office SIP Domain and both the LAN1 and LAN2 IP addresses.

#### 5. Click Regenerate and Apply.

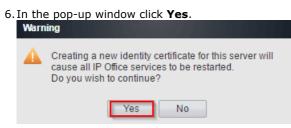

## 4.3 Generating a one-X Portal for IP Office Identity Certificate

This stage is only required is the one-X Portal for IP Office is run on a separate Application Server. If that is the case, the portal requires its own identity certificate.

## To generate an identity certificate for the one-X Portal for IP Office:

1. Login to the IP Office's Web Control menus by either:

- From within IP Office Web Manager, select the server. Click on  $\equiv$  and select **Platform View**.
- or browse to https://<IP Office IP address>:7071 and login as the Administrator.

#### 2. Go to Settings tab and scroll down to Certificates.

#### 3. Check Create certificate for a different machine.

| Identity Certificates                                                                   |                                                                                                    |
|-----------------------------------------------------------------------------------------|----------------------------------------------------------------------------------------------------|
| Renew automatically<br>Warning: The certificate will b                                  | e automatically regenerated and replaced for all applications, when a change that causes it to expire<br>nge) takes place. This will cause all applications to restart, and you will be redirected to the login |
| Create certificate for a dif<br>Machine IP: 10.1.1.23<br>Password:<br>Confirm Password: |                                                                                                    |
| Subject Name:                                                                           | onex.example.com                                                                                                    |
| Subject Alternative Name(s):                                                            | DNS:onex.example.com, IP:10.1.1.23, IP: 203.0.113.30                                                                                                    |
| Duration (days):                                                                        | 2555                                                                                                    |
| Public Key Algorithm:                                                                   | RSA-2048                                                                                                    |
| Secure Hash Algorithm:                                                                  | SHA-256 🔹                                                                                                    |
| Regenerate Download                                                                     | (PEM-encoded) Download (DER-encoded)                                                                                                    |

- 4. Enter the following data:
  - a. Machine IP: Enter the IP address of the portal server.
  - b. **Password:** Enter a password to encrypt the certificate and key.
    - Note that if any special characters are used in the password, to enter that password at the command line requires the character to be prefixed with a \. For example, a @ in the password would be typed as \@ at the command line.
  - c. Subject Name: Enter the FQDN of the portal server.
  - d. Subject Alternative Name(s): Enter comma separate DNS:<FQDN> and IP:<IP address> values for the portal's domain names and IP addresses.

#### 5. Click Regenerate.

6. Click on the link in the popup window and save the file.

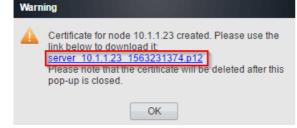

7. Rename the downloaded file to ONEX\_ID.p12.

## 4.3.1 Installing a one-X Portal for IP Office Identity Certificate

## To install a one-X Portal for IP Office identity certificate:

1. Browse to https://<IP Office IP address>:7070 and login as the Administrator.

| 2. | 2. Select Security Manager   Certificates.                                                  |                         |                                    |                                       |   |   |  |
|----|---------------------------------------------------------------------------------------------|-------------------------|------------------------------------|---------------------------------------|---|---|--|
|    | Solution Security Ma                                                                        | nager Applications      |                                    |                                       | • | ? |  |
|    | Certificates                                                                                |                         |                                    |                                       |   |   |  |
|    | Show All                                                                                    | System Name             | System Type                        | System Address                        |   |   |  |
|    | System Type Primary Secondary Expansion System (L) Expansion System (V2) Application Server | onex                    | Application Server                 | 10.1.1.23                             |   |   |  |
| 3. | Click on the 🖊 icon.                                                                        |                         |                                    |                                       |   |   |  |
|    | Solution Security Mai                                                                       | nager Applications      |                                    |                                       | 2 | ? |  |
|    | Certificates   onex                                                                         |                         |                                    |                                       |   |   |  |
|    | IDENTITY CERTIFICATE<br>Offer Certificate                                                   | Offer ID Certificate Ch | ain Issued To:<br>onex.example.com | Certificate Expiry Warning Days<br>60 | 1 |   |  |
|    | Set View                                                                                    | Export Regenerate       |                                    |                                       |   |   |  |
| 4. | Click on <b>Set</b> .                                                                       |                         |                                    |                                       |   |   |  |
|    | Add Certificate                                                                             |                         |                                    |                                       |   |   |  |

| Select certificate file from loo<br>C:\fakepath\ONEX_ID.p1 |        |
|------------------------------------------------------------|--------|
| Password                                                   |        |
| Upload                                                     | Cancel |

- 5. Browse to the location of the identity file created for the portal server.
- 6. Enter the certificate password.
- 7. Click Upload.

## 4.4 Generating an Identity Certificate for the ASBCE

In addition to the IP Office root certificate, we also need to provide the ASBCE with an identity certificate. This certificate needs to include FQDN and IP address information for all the IP Office servers and services for which the ASBCE will be handling traffic.

## To generate an identity certificate for the ASBCE:

1. Login to the IP Office's Web Control menus by either:

- From within IP Office Web Manager, select the server. Click on  $\equiv$  and select **Platform View**.
- or browse to https://<IP Office IP address>:7071 and login as the Administrator.

#### 2. Go to Settings tab and scroll down to Certificates.

#### 3. Check Create certificate for a different machine.

CA Certificate Create new Renew existing Import Export Download (PEM-encoded) Download (DER-encoded) Regenerate Identity Certificates Renew automatically Warning: The certificate will be automatically regenerated and replaced for all applications, when a change that causes it to expire (such as network or LAN change) takes place. This will cause all applications to restart, and you will be redirected to the login page. Create certificate for a different machine Machine IP: 203.0.113.30 Password complexity requirements Minimum password length: 8 Minimum number of uppercase characters: 1
 Minimum number of lowercase characters: 1 Password · Maximum allowed sequence length: 4 Confirm Password: .....

| Subject Name:                | ipo.example.com                       |
|------------------------------|---------------------------------------|
| Subject Alternative Name(s): | DNS:onex.example.com, DNS:example.com |
| Duration (days):             | 2555                                  |
| Public Key Algorithm:        | RSA-2048 🔻                            |
| Secure Hash Algorithm:       | SHA-256 🔹                             |
| Regenerate Download          | (PEM-encoded) Download (DER-encoded)  |

- 4. Enter the following data:
  - a. Machine IP: Enter the external IP address of the ASBCE.
  - b. Password: Enter a password to encrypt the certificate and key.
    - Note that if any special characters are used in the password, to enter that password at the command line requires the character to be prefixed with a \. For example, a @ in the password would be typed as \@ at the command line.
  - c. **Subject Name:** Enter the FQDN of the ASBCE.
  - d. Subject Alternative Name(s): Enter comma separate values for DNS:<FQDN> and IP:<IP address>.
    - Note: If you were using different FQDNs for one-X Portal, IP Office, XMPP and SIP domains, enter all FQDNs as a comma separated list of DNS entries in the **Subject Alternate Name**.

#### 5. Click Regenerate.

6. Click on the link in the popup window and save the file.

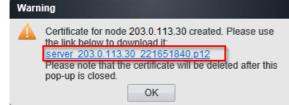

7. Rename the downloaded file to SBCE\_ID.p12.

## 4.5 Extracting the ASBCE Private Key and Identity Certificate

The IP Office identity certificate created for the ASBCE is a single file. For the ASBCE configuration it needs to be split into two files.

## To extract the ASBCE private key and certificate:

- 1. Using WinSCP, connect to the ASBCE management IP address using port 222 and the ipcs login.
- 2. Copy the <u>IP Office identity certificate created for the ASBCE</u> (**SBCE\_ID.p12**) to the **ASBCE /tmp** directory.
- 3. Ssh to ASBCE Management IP using port 222 and ipcs login.
- 4. Enter the command *sudo su* and type the root password.
- 5. Enter the following commands. When prompted for a password or PEM pass phrase, enter the password specified when generating an identity certificate for the ASBCE <sup>35</sup>.
  - Note that if any special characters are used in the password, to enter that password at the command line requires the character to be prefixed with a \. For example, a @ in the password would be typed as \@ at the command line.

#### a. cd /tmp

#### a. openssl pkcs12 -in SBCE\_ID.p12 -out SBCE\_ID.crt

#### b. openssl pkcs12 -nocerts -in SBCE\_ID.p12 -out SBCE\_ID.key

The whole sequence should look similar to the following:

```
[root@sbce ipcs]# cd /tmp
[root@sbce tmp]# openssl pkcs12 -in SBCE_ID.p12 -out SBCE_ID.crt
Enter Import Password: *******
MAC verified OK
Enter PEM pass phrase: *******
[root@sbce tmp]# openssl pkcs12 -nocerts -in SBCE_ID.p12 -out SBCE_ID.key
Enter Import Password: *******
MAC verified OK
Enter PEM pass phrase: *******
Verifying - Enter PEM pass phrase: *******
```

- 6. Copy the new **SBCE\_ID.crt** and **SBCE\_ID.key** files from ASBCE to your PC
- 7. The **SBCE\_ID.crt** file contains the ID certificate we generated for ASBCE 35, the IP Office root CA certificate, and the private key. To be able to properly import this file to the ASBCE, the CA certificate and the private key must be removed from this file.
  - a. Open SBCE\_ID.crt in WordPad on your PC.
  - b. Remove all lines except those which are between the first **BEGIN CERTIFICATE** and **END CERTIFICATE** lines. The resulting file should look similar to the following:

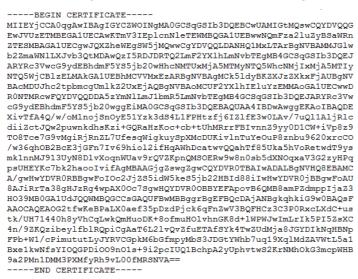

## **4.6 Adding the IP Office Root CA to the ASBCE**

To upload the IP Office Root CA Certificate:

- 1. Login to ASBCE web interface.
- 2. Go to TLS Management | Certificates.
- 3. Click Install.

|                  | Install Certificate                                                            | X |
|------------------|--------------------------------------------------------------------------------|---|
| Туре             | Certificate     CA Certificate     Certificate     Certificate Revocation List |   |
| Name             | IPO_RootCA                                                                     |   |
| Certificate File | Choose File IPO_RootCA.crt                                                     |   |
|                  | Upload                                                                         |   |

- a. Type: Select CA Certificate.
- b. Name: Enter a descriptive name for the root CA certificate.
- c. Certificate File: Click Choose File and select the *IPO\_RootCA.crt* file.
- 4. Click **Upload**. The certificate is displayed
- 5. Click **Install** and then **Finish**.

## 4.7 Adding the ASBCE Identity Certificate

To upload the ASBCE identity certificate:

- 1. Login to ASBCE web interface.
- 2. Go to TLS Management | Certificates.
- 3. Click Install.

|                  | Install Certificate                                                                          | X |
|------------------|----------------------------------------------------------------------------------------------|---|
| Туре             | <ul> <li>Certificate</li> <li>CA Certificate</li> <li>Certificate Revocation List</li> </ul> |   |
| Name             | SBCE_ID                                                                                      |   |
| Certificate File | Choose File SBCE_ID.crt                                                                      |   |
| Trust Chain File | Choose File No file chosen                                                                   |   |
| Key              | <ul> <li>Use Existing Key from Filesystem</li> <li>Upload Key File</li> </ul>                |   |
| Key File         | Choose File SBCE_ID.key                                                                      |   |
|                  | Upload                                                                                       |   |

- a. Type: Select Certificate.
- b. Name: Enter a descriptive name for the certificate.
- c. Certificate File: Click Choose File and select SBCE\_ID.crt.
- d. Trust Chain File: Leave this field empty.
- e. Key: Select Upload Key File.
- f. Key File: Click Choose File and open SBCE\_ID.key.
- 4. Click **Upload**. The certificate is displayed.

#### 5. Click Install and then Finish.

- 6. Using Ssh, access the ASBCE Management IP address using port 222 and the ipcs login.
  - a. Enter the command  ${\color{black} \textbf{sudo su}}$  and enter the root password.
  - b. Enter the following commands, replacing **\*\*\*\*\*\*** with the password set when generating the ID certificate for the ASBCE:

cd /usr/local/ipcs/cert/key
enc key SBCE ID.key \*\*\*\*\*\*\*

• Note that if any special characters are used in the password, to enter that password at the command line requires the character to be prefixed with a \. For example, a @ in the password would be typed as \@ at the command line.

# Chapter 5. ASBCE Configuration

# 5. ASBCE Configuration

This section continues the <u>ASBCE configuration</u>  $\boxed{26}$  but this time looking at the specific configuration required for the <u>example schematic</u>  $\boxed{9}$ .

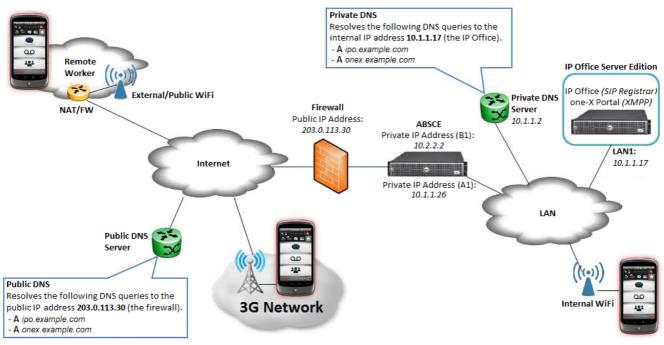

#### Summary:

- 1. Firewall Configuration 41
- 2. Firewall Address Translation 41
- 3. Change the Default Listen Port Range 42
- 4. Enable the Internal and External Interfaces 43
- 5. Create TLS Profiles 44
- 6. Create Media Interfaces 46
- 7. Create Signaling Interfaces 47
- 8. Create an IP Office Server Profile 48
- 9. <u>Create Server Routing</u> 50
- 10.<u>Create a Topology Hiding</u>
- 11. Create a Subscriber Flow 53
- 12. Create a Server Flow 55
- 13. Create Application Relays 56

## **5.1 Firewall Configuration**

- 1. Allow Layer 3 NAT only, disable all SIP aware functionality, ALG, etc.
- 2. Forward the TCP signaling ports to the B1 interface of the ASBCE which are needed for the given clients.
- 3. Forward the RTP ports to the B1 interface of the ASBCE. The port range can be found on the external **Media Interface** of the ASBCE, by default it is UDP 35000-40000. See <u>Media Interfaces</u> 46.

## 5.2 Firewall Address Translation

- 1. Go to Device Specific Settings and then Network Management
- 2. Go to the Network Configuration tab.
- 3. Click Edit at the external interface.

|                 | Edit Netv    | VORK                                                                       | ×      |
|-----------------|--------------|----------------------------------------------------------------------------|--------|
|                 |              | es which are in use. If the Interfac<br>e application must be restarted or |        |
| Name            | External     |                                                                            | ]      |
| Default Gateway | 10.2.2.1     |                                                                            | ]      |
| Subnet Mask     | 255.255.2    | 55.0                                                                       | ]      |
| Interface       | B1 ▼         |                                                                            |        |
|                 |              |                                                                            | Add    |
| IP Address      | Public IP    | Gateway Override                                                           |        |
| 10.2.2.2        | 203.0.113.30 | Use Default                                                                | Delete |
|                 | Finis        | h                                                                          |        |

- 4. Enter the following data then click **Finish**. This applies NAT between the IP address and Public IP address settings.
  - a. **Default Gateway:** Gateway IP address for the external interface.
  - b. Subnet Mask: IP mask for the external interface.
  - c. **IP Address:** IP address of the external interface.
  - d. Public IP: External IP address of the Firewall.
- 5. Go to System Management and click Restart Application.

## 5.3 Changing the Default Listen Port Range

This step is necessary so that later we are able to configure listen port 9443 in Application Relay 56.

## To change the default listening port range:

- 1. Go to Device Specific Settings | Advanced Options.
  - 2. Select the **Port Ranges** tab.
- 3. Change the Listen Port Range to 9500-9999.

| CDR Listing Feature Control SIP Option                                          | ons Network Options Port Ranges RTCP Monitoring                           |
|---------------------------------------------------------------------------------|---------------------------------------------------------------------------|
| Changes to the settings below require an app<br>from <u>System Management</u> . | lication restart before taking effect. Application restarts can be issued |
| Port Range Configuration                                                        |                                                                           |
| Signaling Port Range                                                            | 12000 - 21000                                                             |
| Config Proxy Internal Signaling Port Range                                      | 22000 - 31000                                                             |
| Listen Port Range                                                               | 9500 - 9999                                                               |
| HTTP Port Range                                                                 | 40001 - 50000                                                             |
|                                                                                 | Save                                                                      |

- 4. Click Save.
- 5. Go to System Management and on the Devices tab click Restart Application.

6. You now need to enable the internal and external ASBCE interfaces. See Enable the Internal/External Interfaces  $43^{-1}$ .

## **5.4 Enable the Internal/External Interfaces**

### To enable the interfaces:

- $1.\,{\rm Go}$  to Device Specific Settings | Network Management.
- 2. On the Interfaces tab, click on Disabled link for both the A1 and B1 interfaces to enable them.

| nterfaces Networks |          |          |
|--------------------|----------|----------|
|                    |          |          |
| Interface Name     | VLAN Tag | Status   |
| A1                 |          | Disabled |
| A2                 |          | Disabled |
| B1                 |          | Disabled |

3. Select the Networks tab and click Add.

|                 | Add Netwo      | ork              | X      |
|-----------------|----------------|------------------|--------|
| Name            | External       |                  |        |
| Default Gateway | 203.0.113.30   |                  |        |
| Subnet Mask     | 255.255.255.0  |                  |        |
| Interface       | B1 🔻           |                  |        |
|                 |                |                  | Add    |
| IP Address      | Public IP      | Gateway Override |        |
| 203.0.113.30    | Use IP Address | Use Default      | Delete |

- 4. Enter the following data:
  - a. Name: Enter a name for the external interface.
  - b. Default Gateway: Enter the IP address of the default gateway for the external interface.
  - c. Subnet Mask: Set the IP address mask.
  - d. Interface: Select B1.
  - e. IP Address: Set the IP address of the external interface.
- 5. Click Finish.

#### 6. Go to System Management and click on Restart Application.

7. You now need to create TLS profiles. See Create TLS Profiles 44.

## 5.5 Create TLS Profiles

We need to create TLS connection profiles which, amongst other settings, specify the certificates to use.

#### To add a TLS profile:

1. Login to ASBCE web interface.

2. Go to TLS Management | Client Profiles and click Add.

| TLS Profile                       |                                                         |
|-----------------------------------|---------------------------------------------------------|
| Profile Name                      | Client-TLS                                              |
| Certificate                       | SBCE_ID.crt                                             |
| Certificate Info                  |                                                         |
| Peer Verification                 | Required                                                |
| Peer Certificate Authorities      | IPO_RootCA.crt<br>AvayaSBCCA.crt                        |
| Peer Certificate Revocation Lists | *                                                       |
| Verification Depth                | 1                                                       |
| Renegotiation Parameters          |                                                         |
| Renegotiation Time                | 0 seconds                                               |
| Renegotiation Byte Count          | 0                                                       |
| Cipher Suite Options              |                                                         |
| Ciphers                           | All Strong Export Only Null Only (For Debugging) Custom |
| Options                           | DH ADH MD5 Export                                       |
| Value                             | ALL:IDH:IADH:IMD5:IEXPORT                               |

- a. **Profile Name:** Enter a descriptive name. The name is used later to select the profile in the server profile reacted for the IP Office server.
- b. Certificate: Select the SBCE\_ID.crt file.
- c. Peer Certificate Authorities: Select IPO\_RootCA.crt.
- d. Verification Depth: Enter 1.
- e. Ciphers: Select All.
- 3. Click Finish.

| 4. Go to TLS Management   Ser     | ver Profiles and click Add.                                                                                     |
|-----------------------------------|----------------------------------------------------------------------------------------------------|
| TLS Profile                       |                                                                                                    |
| Profile Name                      | Server-TLS                                                                                                    |
| Certificate                       | SBCE_ID.crt                                                                                                    |
| Certificate Info                  |                                                                                                    |
| Peer Verification                 | None                                                                                                    |
| Peer Certificate Authorities      | IPO_RootCA.crt<br>AvayaSBCCA.crt                                                                                |
| Peer Certificate Revocation Lists | ×                                                                                                    |
| Verification Depth                |                                                                                                    |
| Renegotiation Parameters          |                                                                                                    |
| Renegotiation Time                | 0 seconds                                                                                                    |
| Renegotiation Byte Count          | 0                                                                                                    |
| Cipher Suite Options              |                                                                                                    |
| Ciphers                           | <ul> <li>All</li> <li>Strong</li> <li>Export Only</li> <li>Null Only (For Debugging)</li> <li>Custom</li> </ul> |
| Options                           | DH ADH MD5 Export                                                                                               |
| Value<br>(What's this?)           | ALL:!DH:!ADH:!MD5:!EXPORT                                                                                       |

- a. **Profile Name:** Enter a descriptive name. The name is used later to select the profile in the signalling interfaces 47 created for the remote workers.
- b. Certificate: Select SBCE\_ID.crt.
- c. Peer Verification: Select None.
- d. Ciphers: Select All.

#### 5. Click Finish.

6. You now need to create media interfaces for the remote worker traffic. See Create Media Interfaces 46.

## 5.6 Create Media Interfaces

To configure the media interfaces:

- 1. Go to Device Specific Settings | Media Interface.
- 2. Click **Add** and create a media interface for internal media for the remote workers:

|            | Add Media Interface   | X |
|------------|-----------------------|---|
| Name       | Int-RWMedia           |   |
| IP Address | Internal (A1, VLAN 0) |   |
| Port Range | 35000 - 40000         |   |

- a. Enter a **Name** for the internal interface. This name is used to select the interface when creating the server  $\frac{1000}{55}$  to the IP Office server.
- b. Choose **A1** from the drop-down list of IP Address.
- c. Click **Finish**.
- 3. Click Add again and create a media interface for external media for the remote workers:

|            | Add Media Interface   | X |
|------------|-----------------------|---|
| Name       | Ext-RWMedia           |   |
| IP Address | External (B1, VLAN 0) |   |
| Port Range | 35000 - 40000         |   |

a. Enter a **Name** for the internal interface. This name is used to select the interface when creating the subscriber  $\frac{100}{53}$  to the remote workers.

- b. Choose **B1** from the drop-down list of IP Address.
- c. Click **Finish**.

4. You now need to create signalling interface for the remote worker traffic. See Create Signaling Interfaces 47.

## 5.7 Create Signaling Interfaces

We need to create signalling interfaces that match the SIP *Layer 4 Protocols* configured in the <u>IP Office SIP settings</u>  $13^{h}$ . In this example we are allowing just TLS connection using port 5061.

#### To configure the signaling interfaces:

- 1. Go to Device Specific Settings | Signaling Interface.
  - 2. Click **Add** and create the internal media interface:

|                                    | Add Signaling Interface                | X |
|------------------------------------|----------------------------------------|---|
| Name                               | Int-RWSig                              |   |
| IP Address                         | Internal (A1, VLAN 0) •<br>10.1.1.26 • |   |
| TCP Port<br>Leave blank to disable |                                        |   |
| UDP Port<br>Leave blank to disable |                                        |   |
| TLS Port<br>Leave blank to disable | 5061                                   |   |
| TLS Profile                        | Server-TLS <                           |   |
| Enable Shared Control              |                                        |   |
| Shared Control Port                |                                        |   |

- a. **Name:** Enter a descriptive name for the interface. This name is used to select the interface when creating the server flow 55 for the IP Office server.
- b. IP Address: Choose A1 from the drop-down list (the ASBCE's internal port).
- c. TCP Port: Leave this blank to disable TCP.
- d. **UDP Port:** Leave this blank to disable UDP.
- e. TLS Port: Set this to match the IP Office TLS port (default 5061).
- f. **TLS Profile:** Select the <u>TLS profile</u> 44 previously created for the server, in this example **Server-TLS**.
- g. Click Finish.
- 3. Repeat the above to add an external media interface, choosing **B1** this time. This configuration entry is used in the subscriber flow  $53^{\circ}$  and server flow  $55^{\circ}$  created later.

|                                    | Add Signaling Interface               |
|------------------------------------|---------------------------------------|
| Name                               | Ext-RWSig                             |
| IP Address                         | External (B1, VLAN 0)<br>203.0.113.30 |
| TCP Port<br>Leave blank to disable |                                       |
| UDP Port<br>Leave blank to disable |                                       |
| TLS Port<br>Leave blank to disable | 5061                                  |
| TLS Profile                        | Server-TLS                            |
| Enable Shared Control              |                                       |
| Shared Control Port                |                                       |

4. You now need to create a server profile for the IP Office server. See <u>Create a Server Profile</u> 48.

## 5.8 Configure Server Interworking Profile

#### Procedure

- 1. In the navigation tree on the left, expand **System Management**.
- 2. Select **Device Specific Settings** and then **Global Profiles**.
- 3. Select Server Interworking.
- 4. The profile used for remote workers on the IP Office is **avaya-ru** server interworking. Highlight the **avaya-ru** profile.
- 5. Click Clone.
- 6. Enter a name for the profile and click **Finish**.

## 5.9 Create a Server Profile

We need to create a server profile for the IP Office.

#### To add a server profile:

- 1. Go to Global Profiles | Server Configuration.
- 2. Click Add.

4

3. Enter a **Profile Name**. This name is used to select the profile in <u>server routing</u> 50<sup>-</sup> and <u>server flow</u> 55<sup>-</sup> entries that <u>need creating</u>. Click **Next**.

|                    | Add Server Configuration From      | e A          |
|--------------------|------------------------------------|--------------|
| Profile Name       | IPO-Server                         |              |
|                    | Next                               |              |
| Click Next.<br>Edi | t Server Configuration Profile - G | eneral X     |
| Server Type        | Call Server                        | <b>T</b>     |
|                    |                                    | Add          |
| IP Address / FQDN  | Port                               | Transport    |
| 10.1.1.17          | 5061                               | TLS   Delete |
|                    | Back                               |              |

1. Set the Server Type to Call Server.

2. Enter the details for the layer 4 port SIP connections <u>set in the IP Office configuration</u> 3. For this example we are using TLS on port 5061 for the external extensions. Click **Next**.

5. Authentication is not needed so just click **Next**.

| 6. Heartbeat is not needed so just o<br>Edit Server | click <b>Next</b> .<br>r Configuration Profile - Advanced | x |
|-----------------------------------------------------|-----------------------------------------------------------|---|
| Enable DoS Protection                               |                                                           |   |
| Enable Grooming                                     |                                                           |   |
| Interworking Profile                                | avaya-ru ▼                                                |   |
| TLS Client Profile                                  | Client-TLS                                                |   |
| Signaling Manipulation Script                       | None •                                                    |   |
| Connection Type                                     | SUBID V                                                   |   |
| Securable                                           |                                                           |   |
|                                                     |                                                           |   |

| Fin |  |  |
|-----|--|--|
|     |  |  |
|     |  |  |

a. Enable Grooming: Deselect this option.

- b. Interworking Profile: Set to *avaya-ru* or the previously created clone 48 of that profile.
- c. **TLS Client Profile:** Set to the <u>TLS profile</u> 44 previously created for the remote workers, in this example *Client-TLS*.
- 7. Click Finish.

8. You now need to create a server routing entry for the IP Office server. See <u>Create Server Routing</u> 50.

## 5.10 Create Server Routing

## To configure routing:

1. Go to Global Profiles | Routing.

| . Click <b>Add</b> .           |                     | Routing Profile  | 1                 |           | X         |
|--------------------------------|---------------------|------------------|-------------------|-----------|-----------|
| Profile Name                   |                     | IPO-Routing      |                   |           |           |
|                                |                     | Nex              | t                 |           |           |
| Enter a <b>Profile Name</b>    | and click <b>Ne</b> |                  |                   |           |           |
|                                |                     | Routing Profile  |                   |           | X         |
| URI Group                      | *                   | T                | Time of Day       |           | default 🔻 |
| Load Balancing                 | Priority            | •                | NAPTR             |           |           |
| Transport                      | None <b>•</b>       |                  | Next Hop Priority |           |           |
| Next Hop In-Dialog             |                     |                  | Ignore Route Hea  | der       |           |
|                                |                     |                  |                   |           | Add       |
| Priority / Server Co<br>Weight | nfiguration         | Next Hop Address | i                 | Transport |           |
| 1 IPO-Serv                     | er 🔻                | 10.1.1.17:5061 ( | TLS) V            | None      | ▼ Delete  |
|                                |                     | Back             | h                 |           |           |

- 4. Click Add.
- 5. Enter the **Priority** and set the **Server Configuration** to the server profile 48 created for the IP Office server, in this example *IPO-Server*.
- ${\rm 6.\,In}$  the  ${\bf Next}$   ${\bf Hop}$   ${\bf Address}$  enter the IP address or FQDN of the IP Office.

### 7. Click Finish.

8. You now need to a topology hiding entry for the IP Office applications. See <u>Create a Topology Hiding</u> 51.

## 5.11 Create a Topology Hiding

Topology hiding allows selected information in SIP messages to be replaced when necessary, for example when a particular application uses an IP address when it should use the corresponding domain name.

- Avaya Communicator for Windows
  - During Avaya Communicator for Windows registration, the IP Office includes the internal IP address of the XMPP domain in the **onex\_server** field of the 200 OK XML body. As a result, external clients are not able to register with the one-X Portal for IP Office and have presence. Creating a custom topology hiding setting allows the IP address to be replaced with the required FQDN.

#### To create a topology hiding profile:

- 1. Go to Global Profiles | Topology Hiding.
- 2. Select the default profile and click Clone.
- 3. Enter a descriptive name for the clone and click **Finish**.

|              | Clone Profile | X |
|--------------|---------------|---|
| Profile Name | default       |   |
| Clone Name   | IPO-Top       |   |
|              | Finish        |   |

#### 4. Select the new profile and click **Edit**.

|              | E           | Edit Topology Hiding Profi | le                | X      |
|--------------|-------------|----------------------------|-------------------|--------|
| Header       | Criteria    | Replace Action             | Overwrite Value   |        |
| То           | ▼ IP/Domain | ▼ Overwrite                | ▼ ipo.example.com | Delete |
| From         | ▼ IP/Domain | ▼ Overwrite                | ▼ ipo.example.com | Delete |
| Refer-To     | ▼ IP/Domain | ▼ Overwrite                | ▼ ipo.example.com | Delete |
| SDP          | ▼ IP/Domain | ▼ Overwrite                | ▼ ipo.example.com | Delete |
| Request-Line | ▼ IP/Domain | ▼ Overwrite                | ▼ ipo.example.com | Delete |
| Via          | ▼ IP/Domain | ▼ Auto                     | ▼                 | Delete |
| Referred-By  | ▼ IP/Domain | ▼ Overwrite                | ▼ ipo.example.com | Delete |
| Record-Route | ▼ IP/Domain | ▼ Auto                     | <b>v</b>          | Delete |

Finish

5. For the **To**, **From**, **Refer-To**, **SDP**, **Request-Line** and **Referred-By** fields; set the **Replace Action** to **Overwrite** and enter the IP Office FQDN as the **Overwrite Value**.

#### 6. Click **Finish**.

7. You now need to create a subscriber flow for traffic to/from the remote workers. See create a Subscriber Flow 53

## 5.12 Configuring User Agent Profiles

User Agent profiles can be created using what the endpoints send in the user agent header. When these profiles are put in a <u>subscriber flow</u>  $153^{-1}$ , only phones that match that User Agent are allowed to send registration or other messages through the SBCE.

### Procedure

1. In the navigation tree on the left, expand System Management.

- 2. Select Global Parameters and then User Agents.
- 3. Click Add.
- 4. Enter a description then put in the type of user agent the endpoint you want to allow using regular expression. You can use one type per policy or you can put multiple types in one user agent profile.
- 5. Click Finish.
- 6. You can add the user agent header to a subscriber flow during the flow configuration or by editing an existing flow. In the subscriber flow **User Agent** field, select the user agent profile.

## 5.13 Configure Phone Interworking Profile

### Procedure

- 1. In the navigation tree on the left, expand **System Management**.
- 2. Select **Device Specific Settings** and then **Global Profiles**.
- 3. Select Phone Interworking.
- 4. Select the **avaya-ru** profile and click **Clone**.
- 5. Enter a name for the profile and click **Finish**.

## 5.14 Create a Subscriber Flow

#### To configure the subscribe flow:

1. Go to Device Specific Settings | End Point Flows.

2. Select **Subscriber Flows** tab and click **Add**.

|                                                | Add Flow      | X |
|------------------------------------------------|---------------|---|
| Criteria                                       |               |   |
| Flow Name                                      | Remote-Worker |   |
| URI Group                                      | *             |   |
| User Agent                                     | * ¥           |   |
| Source Subnet<br>Ex: 192.168.0.1/24            | *             |   |
| Via Host<br>Ex: domain.com, 192.168.0.1/24     | *             |   |
| Contact Host<br>Ex: domain.com, 192.168.0.1/24 | *             |   |
| Signaling Interface                            | Ext-RWSig 🔻   |   |
|                                                | Next          |   |

a. Flow Name: Enter a descriptive name for the subscriber flow's usage. This name is used in other menus.

b. User Agent: If created, select the <u>user agent profile</u> 52 intended to restrict connections.

c. **Signaling Interface:** Select the external <u>signalling interface</u> 47<sup>th</sup> created for the remote workers.

#### 3. Click Next.

| Profile                                                  |                                                       |
|----------------------------------------------------------|-------------------------------------------------------|
| Source                                                   | <ul> <li>Subscriber</li> <li>Click To Call</li> </ul> |
| Methods Allowed Before REGISTER                          | INFO<br>MESSAGE<br>NOTIFY<br>OPTIONS                  |
| Media Interface                                          | Ext-RWMedia V                                         |
| End Point Policy Group                                   | avaya-def-low-enc                                     |
| Routing Profile                                          | IPO-Routing                                           |
| Optional Settings                                        |                                                       |
| Topology Hiding Profile                                  | default V                                             |
| TLS Client Profile                                       | None V                                                |
| Signaling Manipulation Script                            | None V                                                |
| Presence Server Address<br>Ex: domsin.com, 192.168.0.101 |                                                       |

a. **Media Interface:** Select the external <u>media interface</u> 46 previously created for the remote workers.

b. End Point Policy Group: Select avaya-def-low-enc.

- c. **Routing Profile:** Select the <u>server routing</u> 50<sup>th</sup> profile previously created for the IP Office.
- d. Topology Hiding Profile: Select default.
- e. If using TLS, put in the default **TLS Client Profile** called **AvayaSBCClient**. Client TLS from <u>Create TLS</u> <u>Profiles</u> 44
- f. In the **Phone Interworking Profile** field, select *avaya-ru* or as recommended the cloned copy. See <u>Phone</u> <u>Interworking Profile</u> 52<sup>-</sup>.

#### 4. Click Finish.

5. We now need to create a server flow for remote worker traffic to/from the IP Office. See Create a Server Flow 55

## 5.15 Create a Server Flow

### To create a server flow:

 $1.\,\mbox{Go}$  to Device Specific Settings | End Point Flows.

2. Select Server Flows tab and click Add.

|                               | Add Flow X        |
|-------------------------------|-------------------|
| Flow Name                     | IPO-Flow          |
| Server Configuration          | IPO-Server V      |
| URI Group                     | *                 |
| Transport                     | *                 |
| Remote Subnet                 | *                 |
| Received Interface            | Ext-RWSig 🔻       |
| Signaling Interface           | Int-RWSig 🔻       |
| Media Interface               | Int-RWMedia ▼     |
| End Point Policy Group        | avaya-def-low-enc |
| Routing Profile               | default 🔻         |
| Topology Hiding Profile       | IPO-Top           |
| Signaling Manipulation Script | None 🔻            |
| Remote Branch Office          | Any 🔻             |
|                               |                   |

Finish

- a. Flow Name: Enter a descriptive name.
- b. **Server Configuration:** Select the <u>server profile</u> 48<sup>th</sup> created for the IP Office server.
- c. Received Interface: Select the external signaling interface 47 created for the remote workers.
- d. **Signaling Interface:** Select the internal <u>signaling interface</u> 47 created for the remote workers.
- e. Media Interface: Select the internal media interface 46 created for the remote workers.
- f. End Point Policy Group: Select avaya-def-low-enc.
- g. Routing Profile: Select default.
- h. **Topology Hiding Profile:** Select the <u>topology hiding profile</u> **5**<sup>th</sup> created for IP Office remote SIP client.

4. Click Finish.

5. You now need to create application relays for the specific ports used by the IP Office applications. See <u>Create</u> <u>Application Relays</u> 56.

## 5.16 Create Application Relays

Application relays function as port forwards. Different clients require different application relays. See more detail about necessary ports under the <u>Client Behavior</u> 64 topic. The example below is an application relay for one-X Mobile Preferred.

| Application                | Ports and P | Protocols | DNS Queries                                               |
|----------------------------|-------------|-----------|-----------------------------------------------------------|
| Avaya Communicator for     | 5061        | SIP       | A <serverid> (ipo.example.com)</serverid>                 |
| Windows                    | 9443        | XMPP      | A <hostdomain> (onex.example.com)</hostdomain>            |
| Avaya Communicator for     | 5061        | SIP       | A <serverid> (ipo.example.com)</serverid>                 |
| iPad                       | 5222        | XMPP      | A <hos domain=""> (onex.example.com)</hos>                |
| one-X Mobile Preferred for | 9443 *      | REST      | A <serverid> (onex.example.com)</serverid>                |
| Android                    | 5222        | XMPP      | A <serverid> (onex.example.com)</serverid>                |
|                            | 5061        | SIP       | A <sipregistrarfqdn> (ipo.example.com)</sipregistrarfqdn> |
| one-X Mobile Preferred for | 9443 *      | REST      | A <serverid> (onex.example.com)</serverid>                |
| iOS                        | 5222        | XMPP      | A <xmppdomain> (onex.example.com)</xmppdomain>            |
|                            | 5061        | SIP       | A <sipregistrarfqdn> (ipo.example.com)</sipregistrarfqdn> |

To add an application relay for one-X Mobile Preferred applications:

1. Go to Device Specific Settings | DMZ Services | Relay Services.

2. Select Application Relay tab and click Add.

| General Configuration                                              |                                                                            |
|--------------------------------------------------------------------|----------------------------------------------------------------------------|
| Name                                                               | XMPP one-X Mobile                                                          |
| Service Type                                                       | XMPP                                                                       |
| Remote Configuration                                               |                                                                            |
| Remote IP/FQDN                                                     | 10.1.1.17                                                                  |
| Remote Port                                                        | 5222                                                                       |
| Remote Transport                                                   | TCP V                                                                      |
| Device Configuration                                               |                                                                            |
| Listen IP                                                          | External (B1, VLAN 0)                                                      |
| Listen Port                                                        | 5222                                                                       |
| Connect IP                                                         | Internal (A1, VLAN 0)                                                      |
| Listen Transport                                                   | TCP V                                                                      |
| Additional Configuration                                           |                                                                            |
| Whitelist Flows                                                    | 0                                                                          |
| Use Relay Actors                                                   |                                                                            |
| Options<br>Use Ctri+Click to select or deselect<br>multiple items. | RTCP Monitoring<br>End-to-End Rewrite<br>Hop-by-Hop Traceroute<br>Bridging |

- a. Name: Enter a descriptive name for the application relay.
- b. Service Type: Select XMPP.
- c. Remote IP/FQDN: Enter the IP of the one-X Portal for IP Office (same as IP Office in this example).
- d. Remote Port: Enter 5222.
- e. Remote Transport: Select TCP.
- f. Listen IP: Select the external interface.

- g. Listen Port: Enter 5222.
- h. Connect IP: Select the internal interface.
- i. Listen Transport: Select TCP.
- 3. Click Finish.
- 4. Repeat the above procedure for port 9443 (XMPP).

# Chapter 6. DNS Configuration

## 6. DNS Configuration

Installation and configuration of DNS servers is out of scope of this document. The follow is an outline example for a Windows 2012 R2 server. It shows the creation of the A record for the IP Office Server Edition server and SVR records for its XMPP and SIP services.

#### To configure DNS on a Windows 2012 R2 Server:

- 1. Add a new Forward Lookup Zone for the FQDN *ipo.example.com*.
- 2. Select Primary Zone and click Next.

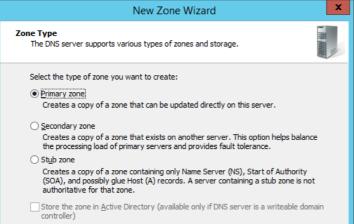

3. Enter the domain name and click Next.

| New Zone Wizard                                                                                                    | x             |
|----------------------------------------------------------------------------------------------------|---------------|
| Zone Name<br>What is the name of the new zone?                                                                                                    |               |
| The zone name specifies the portion of the DNS namespace for which this se<br>authoritative. It might be your organization's domain name (for example, m<br>or a portion of the domain name (for example, newzone.microsoft.com). The<br>not the name of the DNS server.<br>Zone name:<br>example.com | icrosoft.com) |

#### 4. Enter a file name and click Next.

| New Zone Wizard                                                                                             | x |
|----------------------------------------------------------------------------------------------------|---|
| Zone File<br>You can create a new zone file or use a file copied from another DNS server.                   |   |
| Do you want to create a new zone file or use an existing file that you have copied from another DNS server? |   |

| 5. | Select Do not allow dynamic updates and click Next.                                                                                                    |
|----|----------------------------------------------------------------------------------------------------|
|    | New Zone Wizard                                                                                                    |
|    | Dynamic Update<br>You can specify that this DNS zone accepts secure, nonsecure, or no dynamic<br>updates.                                                                                                    |
|    | Dynamic updates enable DNS client computers to register and dynamically update their<br>resource records with a DNS server whenever changes occur.                                                                                                    |
|    | Select the type of dynamic updates you want to allow:                                                                                                    |
|    | <ul> <li>Allow only secure dynamic updates (recommended for Active Directory)<br/>This option is available only for Active Directory-integrated zones.</li> </ul>                                                                                                  |
|    | <ul> <li>Allow both nonsecure and secure dynamic updates</li> <li>Dynamic updates of resource records are accepted from any dient.</li> <li>This option is a significant security vulnerability because updates can be accepted from untrusted sources.</li> </ul> |
|    | Do not allow dynamic updates<br>Dynamic updates of resource records are not accepted by this zone. You must update<br>these records manually.                                                                                                    |
|    | < <u>B</u> ack <u>N</u> ext > Cancel                                                                                                    |

#### 6. Click Finish.

| New Zone Wizard                                                                                                    |
|----------------------------------------------------------------------------------------------------|
| Completing the New Zone Wizard                                                                                                    |
| You have successfully completed the New Zone Wizard. You specified the following settings:                                                             |
| Name: example.com                                                                                                    |
| Type: Standard Primary                                                                                                    |
| Lookup type: Forward                                                                                                    |
| File name: example.com.dns                                                                                                    |
| Note: You should now add records to the zone or ensure<br>that records are updated dynamically. You can then verify<br>name resolution using nslookup. |
| To close this wizard and create the new zone, click Finish.                                                                                            |
| < Back Finish Cancel                                                                                                    |

7. Add an **A** record for the IP Office service's host name. This will be used as the A record the IP Office address requests within the domain.

| New Host X                               |
|------------------------------------------|
| Name (uses parent domain name if blank): |
| іро                                      |
| Fully qualified domain name (FQDN):      |
| ipo.example.com.                         |
| IP_address:                              |
| 203.0.113.30                             |
| Create associated pointer (PTR) record   |
|                                          |
|                                          |
|                                          |
|                                          |
| Add <u>H</u> ost Cancel                  |

8. Add an **A** record for the one-X Portal for IP Office services XMPP domain name. This will be used as the A record portal address requests with the domain.

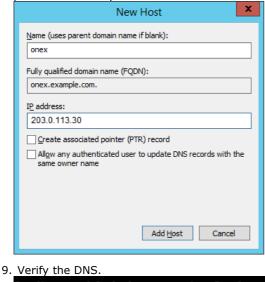

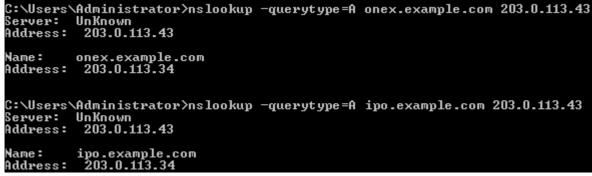

10. Repeat above configuration on the internal DNS server using the private IP of IP Office.

# Chapter 7. Client Behaviour

# 7. Client Behaviour

This section provides a brief overview of how the different SIP softphone applications use the DNS values to locate and register with the IP Office and one-X Portal for IP Office servers.

## 7.1 Ports and DNS Queries

The following table summarizes the ports and DNS queries used by different applications.

| Application                | Ports and P | Protocols | DNS Queries                                               |
|----------------------------|-------------|-----------|-----------------------------------------------------------|
| Avaya Communicator for     | 5061        | SIP       | A <serverid> (ipo.example.com)</serverid>                 |
| Windows                    | 9443        | XMPP      | A <hostdomain> (onex.example.com)</hostdomain>            |
| Avaya Communicator for     | 5061        | SIP       | A <serverid> (ipo.example.com)</serverid>                 |
| iPad                       | 5222        | XMPP      | A <hos domain=""> (onex.example.com)</hos>                |
| one-X Mobile Preferred for | 9443 *      | REST      | A <serverid> (onex.example.com)</serverid>                |
| Android                    | 5222        | XMPP      | A <serverid> (onex.example.com)</serverid>                |
|                            | 5061        | SIP       | A <sipregistrarfqdn> (ipo.example.com)</sipregistrarfqdn> |
| one-X Mobile Preferred for | 9443 *      | REST      | A <serverid> (onex.example.com)</serverid>                |
| iOS                        | 5222        | XMPP      | A <xmppdomain> (onex.example.com)</xmppdomain>            |
|                            | 5061        | SIP       | A <sipregistrarfqdn> (ipo.example.com)</sipregistrarfqdn> |

\* 8443 is used for Windows-based portal server access, 9443 for Linux-based portal server access.

- *ServerID* = FQDN configured on the client.
- *HostDomain>* = Host domain name on the one-X Portal for IP Office.
- <**XMPPDomain>** = XMPP domain name on the one-X Portal for IP Office.
- *sipRegistrarFqdn>* = SIP Registrar FQDN on the IP Office.

## 7.2 Avaya Communicator for Windows

The Avaya Communicator for Windows first registers to IP Office on the configured SIP port and then connects to the one-X Portal for IP Office using the information it receives during the registration.

• Not every version of Avaya Communicator for Windows is supported by IP Office. Use the one that is listed under IP Office downloads.

#### **Detailed procedure:**

- 1. Configure the client. Select **Settings | Server**:
  - a. Server address: The FQDN of the IP Office (set as the SIP Registrar FQDN in the IP Office configuration).
  - b. Server port: The layer 4 port.
  - c. Transport Type: TLS
  - d. **Domain:** The SIP domain to use for registration (set as the **SIP Domain Name** in the IP Office configuration).
- 2. The client sends a DNS A query with the FQDN set on the client to learn the IP address of the IP Office.

   1988 157.185025 203.0.113.106
   203.0.113.43
   DNS
   75 standard query 0x159d
   A ipo.example.com

   1989 157.185324 203.0.113.43
   203.0.113.106
   DNS
   91 standard query response 0x159d
   A 203.0.113.30
- 3. The client sends a SIP REGISTER message to the IP Office with the configured SIP domain on the configured port and transport.

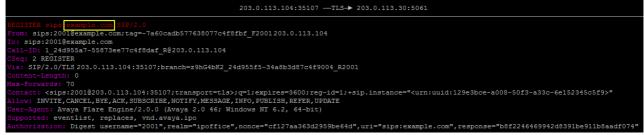

4. In the 200 OK from the IP Office, the body contains the FQDN of one-X Portal for IP Office (HOST Domain Name) and the ports.

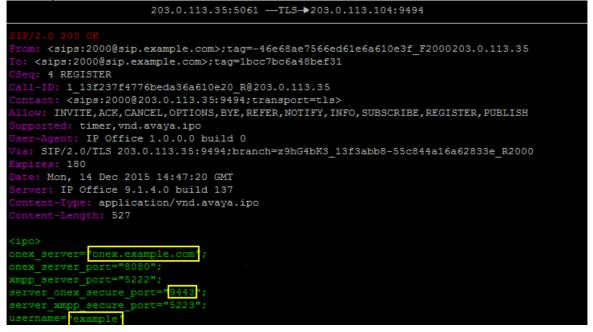

 5. The client sends a DNS A query to learn the IP address that matches the portal FQDN it just received.

 2049 165.578087/203.0.113.106
 203.0.113.43
 DNS
 76 Standard query 0x57c0
 A onex.example.com

 2050 165.578396 203.0.113.43
 203.0.113.106
 DNS
 92 Standard query response 0x57c0
 A 203.0.113.30

6. The client starts XMPP communication with the one-X Portal for IP Office on port 9443.

## 7.3 Avaya Communicator for iPad

The Avaya Communicator for iPad first registers to IP Office, then connects to the one-X Portal for IP Office using the information it received during the registration. On the client we need to configure the FQDN, SIP port, transport and SIP domain of the IP Office.

#### **Detailed procedure:**

- 1. Configure the client.
  - a. In Settings | Accounts and Services | Phone Service set the followings:
    - i. Phone Server Address: FQDN of the IP Office.
    - ii. Phone Server Port: 5061.
    - iii. Phone Service Domain: SIP domain.
    - iv. TLS: Enable.
    - v. Extension: Extension from User tab of IP Office User form.
    - vi. Password: Password from User tab of IP Office User form.
  - b. In **Settings | Accounts and Services | Presence Service** enable **Presence Service** but leave the Presence Server Address empty.
- 2. The client sends a DNS A query with the FQDN set on the client to learn the IP address of the IP Office.

   1661 104.732537 203.0.113.106
   203.0.113.43
   DNS
   75 standard query 0xdc85 A ipo.example.com

   1662 104.875374 203.0.113.43
   203.0.113.106
   DNS
   91 standard query response 0xdc85 A 203.0.113.30
- 3. The client sends a SIP REGISTER message to IP Office with the configured SIP domain on the configured port and transport.

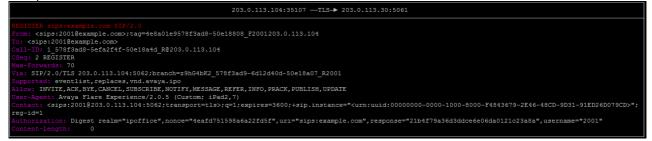

4. The 200 OK from the IP Office contains the IP address of one-X Server (XMPP domain) and the ports.

203.0.113.30:5061 —TLS→ 203.0.113.104:5062 SIP/2.0 200 OK From: <sips:2001@example.com>;tag=4e8a01e9578f3ad8-50e18808\_F2001203.0.113.104 To: <sips:2001@example.com>;tag=e83d039d25805c1 Cseq: 2 REGISTER Call-ID: 1\_578f3ad8-5efa2f4f-50e18a4d\_R@203.0.113.104 Contact: <sips:2001@203.0.113.104:5062;transport=tls> Allow: INVITE,ACK,CANCEL,OPTIONS,BYE,REFER,NOTIFY,INFO,SUBSCRIBE,REGISTER,PUBLISH Supported: timer,vnd.avaya.ipo User-Agent: IP Office 10.0.0.0.0 build 543 Via: SIP/2.0/TLS 203.0.113.104:5062;branch=29hG4bK2\_578f3ad9-6d12d40d-50e18a07\_R2001 Expires: 180 Date: Wed, 20 Jul 2016 08:48:24 GMT Server: IP Office 10.0.0.0.0 build 543 Content-Type: application/vnd.avaya.ipo Content-Length: 530 

5. The client sends a DNS A query to learn the IP address of the XMPP domain. 1693 108.328272 203.0.113.106 203.0.113.43 DNS 76 standard query 0xbb49 A onex.example.com 1696 108.390944 203.0.113.43 203.0.113.106 DNS 92 standard query response 0xbb49 A 203.0.113.30

<sup>6.</sup> The clients starts XMPP communication with the one-X Portal for IP Office on port 5222.

## 7.4 one-X Mobile Preferred for Android

The one-X Mobile Preferred for Android first contacts the one-X Portal for IP Office through the REST API (port 9443) to learn the sipRegistrarFqdn value. It then does a DNS A query using the sipRegistrarFqdn to learn the IP address of the IP Office, finally registers to one-X Portal for IP Office and IP Office.

On the client we need to configure the FQDN of one-X Portal for IP Office.

#### **Detailed procedure:**

1. Configure the client.

- a. In Settings | Server ID and user account set the FQDN of one-X Portal, the user name and password.
- b. In Settings | Voice Over IP | VoIP operation mode set Always.
- c. In **Settings | Advanced | Advanced VoIP** check **Secure Connection**. This option is needed for encrypted signaling and media.
- 2. The client sends a DNS A query with the FQDN set on the client to learn the IP address of the one-X Portal for IP Office.

| 94 7.53801700 203.0.113.106 | 203.0.113.43  | DNS | 76 Standard query 0x54ed A onex.example.com      |
|-----------------------------|---------------|-----|--------------------------------------------------|
| 95 7.53833900 203.0.113.43  | 203.0.113.106 | DNS | 92 Standard query response 0x54ed A 203.0.113.30 |

3. The client contacts the one-X Portal for IP Office on port 8444 and downloads the XMPP and SIP access details including the XMPP and SIP domains. The same information can be manually checked using a browser:

| <pre> example@onex.example.com 123456 mybuddy@onex.example.com <!--/im-info--></pre>                                                                                                    |    |
|----------------------------------------------------------------------------------------------------|----|
| ← → C 🔒 https://onex.example.com:9443/inkaba/user/my/sip-in                                                                                                    | fo |
| <pre>v<sip-info><br/><identity>2000@example.com</identity><br/><username>2000</username><br/><password>123456</password><br/><displayname>Fullname</displayname><br/><privateaddress>10.1.1.17</privateaddress><br/><udpprivateport>5060</udpprivateport><br/><udppublicport>060</udppublicport><br/><tcpprivateport>5060</tcpprivateport><br/><tcpprivateport>5060</tcpprivateport><br/><tcpprivateport>5061<br/><tlsprivateport>5061</tlsprivateport><br/><tlspublicport>0</tlspublicport><br/><tlspublicport>0</tlspublicport><br/><signalingqos>136</signalingqos><br/><vviceqos>184</vviceqos><br/><sipregistrarfqdn>ipo.example.com</sipregistrarfqdn><br/></tcpprivateport></sip-info></pre> |    |

 4. The client sends a DNS A query for the IP address of the sipRegistrarFQDN received above (the IP Office).

 139 8.74501600 203.0.113.106
 203.0.113.43
 DNS
 75 standard query 0x43bc
 A ipo.example.com

 140 8.74513900 203.0.113.43
 203.0.113.106
 DNS
 91 standard query response 0x43bc
 A 203.0.113.30

5. The client registers to the IP Office and the one-X Portal for IP Office.

## 7.5 one-X Mobile Preferred for iOS

The one-X Mobile Preferred for iOS first contacts the one-X Portal for IP Office through the REST API (port 9443) to learn the **XMPP Domain** and the **sipRegistrarFqdn** values. Using these values it does a DNS A query on the XMPP Domain value to learn the IP address of the one-X Portal for IP Office and then a DNS A query on the sipRegistrarFqdn value to learn the IP address of the IP Office. It then registers with the one-X Portal for IP Office and IP Office.

On the client we need to configure the FQDN of one-X Portal for IP Office.

#### **Detailed procedure:**

1. Configure the client.

- a. In Settings | UC Server Settings set:
  - FQDN of one-X Portal: The FQDN set for the XMPP Domain of the one-X Portal for IP Office.
  - User Name: The user's Name as set in the IP Office configuration.
  - **Password**: The user's **Password** as set in the IP Office configuration.
- b. In Settings | Application Configuration | VoIP Mode set Always.
- c. Uncheck Settings | Security Settings | Validate Server Certificates.
- d. In **Settings | Advanced Settings | Advanced VoIP** check **Secure Connection**. This option is needed for encrypted signaling and media.
- 2. The client sends a DNS A query with the FQDN set above to learn the IP address of the one-X Portal for IP Office.

   893 72.7254140 203.0.113.106
   203.0.113.43
   DNS
   76 Standard query 0x6607
   A onex.example.com

   894 72.7257450 203.0.113.43
   203.0.113.106
   DNS
   92 Standard query response 0x6607
   A 203.0.113.30
- 3. The client contacts the one-X Portal for IP Office on port 9443 and downloads the XMPP and SIP access details including the XMPP and SIP domains. The same information can be manually checked using a browser:

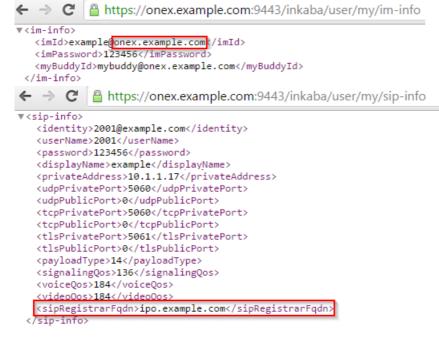

4. The client sends a DNS A query for the XMPP domain to learn the IP address and port of the one-X Portal for IP Office.

|    | 891 69.5383420203.0.113.106                                    | 203.0.113.43                       | DNS                       | 76 Standard query 0x2†c8 A onex.example.com                                                       |
|----|----------------------------------------------------------------|------------------------------------|---------------------------|---------------------------------------------------------------------------------------------------|
|    | 892 69.5386060 203.0.113.43                                    | 203.0.113.106                      | DNS                       | 92 Standard query response 0x2fc8 A 203.0.113.30                                                  |
|    |                                                                |                                    |                           |                                                                                                   |
| F  | The client conde a DNS A query                                 | for the ID address of              | the cinDe                 | aistrarEODN received above (the ID Office)                                                        |
| 5. | The client sends a DNS A query                                 | for the IP address of              | f the <b>sipRe</b>        | gistrarFQDN received above (the IP Office).                                                       |
| 5. | The client sends a DNS A query<br>942 76.0407370 203.0.113.106 | for the IP address of 203.0.113.43 | f the <b>sipRe</b><br>DNS | <b>PristrarFQDN</b> received above (the IP Office).<br>75 Standard query 0x9100 A ipo.example.com |

6. The client registers to the IP Office and one-X Portal for IP Office (port 5222).

# Chapter 8. Remote SIP Deskphones

## 8. Remote SIP Deskphones

This section covers an example for deploying Avaya SIP desk phones (1120, 1140, 1220, 1230, E129 and H175) as the remote IP Office worker extension. The setup is similar to that used for Avaya SIP softphone clients.

## 8.1 Provisioning the Deskphones

For maintenance purposes it is desirable to have the desk phones able to connect to the IP Office using HTTP/HTTPS traffic relayed by the ASBCE. However, for initial installation the SIP phones should first be provisioned locally on the IP Office network. The phones can then be moved to their remote location on the ASBCE public side.

### No User Source Numbers for Remote SIP Desk Phones

To support remote SIP desk phones with an ASBCE, you need to add the following **User Source Numbers** to the configuration of the NoUser user.

- **RW\_SBC\_REG**=<ASBCE B1 public IP address> If **RW\_SBC\_REG** and **RW\_SBC\_PROV** below are not entered, the other source number are also ignored.
  - **RW\_SBC\_PROV=** <ASBCE B1 private IP address> The IP Office checks whether SIP phone file requests are coming from the configured **RW\_SBC\_PROV** IP address. If so:
    - It removes an config, provisioning and phonebook path path information from the auto-generated settings sent to the phone. Instead the values must be manually configured on the phone.
    - It also sends the **RW\_SBC\_REG** value to the phone (as the SIP Server for E129 sets, S1/S2 value for 1100/1200 Series phones, SIP CONTROLLER LIST for H175 phones).

#### • Port User Source Numbers

One of three ASBCE ports (**RW\_SBC\_TLS**, **RW\_SBC\_TCP** or **RW\_SBC\_UDP**) values must be entered. The recommended configuration is to use homogeneous protocols. For example, if TLS is used between Remote Workers and the ASBCE, then TLS should be used between the ASBCE and IP Office.

- RW\_SBC\_TLS=<ASBCE public TLS port>
- RW\_SBC\_TCP=<ASBCE public TCP port>
- RW\_SBC\_UDP=<ASBCE public-UDP port>
- For 1100/1200 Series Phones:

All port values are sent to the set and the set chooses the protocol to register to SBC in the order TLS, TCP, UDP.

#### • For E129 Phones:

The IP Office sends the ASBCE TLS port if configured, otherwise the ASBCE TLS if configured, else the ASBCE UDP port.

• For H175 Phones:

The IP Office chooses the SBC TLS/TCP port if TLS/TCP is configured in LAN1/LAN2, with TLS given the precedence over TCP.

## 8.2 Configuring Application Rules

Clone an existing application rule as a starting point or create a new one. Do not change the default.

#### Procedure

- 1. In the navigation tree on the left, expand System Management.
- 2. Select Domain Policies and then Application Rules.
- 3. Click **Add** and enter a name for the one to be used by the IP Office End Point Policy Group.
- 4. Click Next.
- 5. Check **In and Out for Voice** and put in the amount of concurrent sessions required for the license. Put the same value for **Max Concurrent Sessions** and **Max Sessions Per Endpoint**.
  - It is best practice to put more than the licenses available as this is not counted one-to-one with license session. For example, if they have licenses for 300 concurrent sessions, put 500 for each box.
  - If you need video, you must do the same for video. If you clone the default, Audio is already enabled you only need to adjust the values and then enable video.

6. Click Finish.

7. Repeat to create a rule used by the Subscriber Flow End Point Policy Group. For the subscriber flow rule, put the **Max Concurrent Sessions** higher than the license. However, for **Max Sessions Per Endpoint**, the recommended value is 10. You can use a higher value if required.

## 8.3 Configuring Media Rules

Clone an existing media rule as a starting point or create a new one. Do not change the default.

Media rules are defined under **System Management | Domain Policies | Media Rules**. The requirements for media rules are as follows.

- It is recommended to clone a profile like the *default-low-med* profile. The default Media Rule has the Media QoS setting of DSCP EF enabled.
- On the Media Encryption tab, set the SBC to RTP or SRTP to an endpoint or IP Office. For Media Encryption, set the Preferred Audio Format as *RTP* in the rule for IP Office. Towards the endpoints, the rule used can be set to *SRTP* if the endpoint supports it, otherwise use *RTP*. Ensure Encrypted RTCP is unchecked and Interworking is checked. For Video ensure *RTP* is selected.
- For all other tabs, use the default settings.

## 8.4 Configuring Signalling Rules

Clone an existing media rule as a starting point or create a new one. Do not change the default Media rules are defined under **System Management | Domain Policies | Signalling Rules**. The requirements for signalling rules are as follows.

- It is recommended to clone a profile like the *default-low-med* profile. The default Media Rule has the Signalling QoS setting of *DSCP AF41* enabled.
- When you create a new signalling rule, the default is **TOS**. This must be changed to **DSCP AF41** or another option that meets the current requirements.
- For all other tabs, use the default settings.

## 8.5 Configuring endpoint policy groups

Create a new endpoint policy group. Do not change the default group.

#### Procedure

- 1. In the navigation tree on the left, expand System Management.
- 2. Select **Domain Policies** and then **End Point Policy Groups**.
- 3. Click **Add** and enter a name for the IP Office server flow.
- 4. Click Next.
- 5. Choose the appropriate  $\ensuremath{\textbf{Rules}}$  and click  $\ensuremath{\textbf{Finish}}.$
- ${\rm 6.\,Click}~{\textbf{Add}}$  and enter a name for the subscriber flow.
- 7. Click Next.
- 8. Choose the appropriate **Rules** and click **Finish**.

# Index

Α A Record 10, 60 Address WebLM server 27 ALG 41 Alternate Name 35 Application Relay 56 ASBCE 10 **Identity Certficate** 35 Installation 20 Management IP Address 20 Avaya Communicator for iPad 66 Avaya Communicator for Windows 65 Topology Hiding 51 В Base Extension 16 С Certificate 30 Download IP Office Root Certificate 31 Identity Certificate 35 **Client Profiles 44** Complexity 15 Create Extension 16 User 15 D **DNS 60** Split DNS 9 DNS queries 64 Domain SIP Domain 9, 13 XMPP 17 XMPP domain 9 Domain Name 10 Download IP Office Root Certificate 31 Ε Enable Mobile VoIP Client 15 Extension 16 Number 15 User 15 Extract Private Key 36 F Firewall 41 Flow Server 55 Subscriber 53 FQDN 10 G Generate **Identity Certificate** 35 Grooming 48 Group XMPP 16 н Hiding 51 I

Interfaces Enable 43 46 Media Signaling 47 Interworking Profile 48 **IP** Address Management IP 20 IP Office 10 Extension 16 Root Certificate Download 31 Root Certificate Upload 37 SIP Domain 13 SIP Registrar 13 ipcs Password 20 IPO RootCA.crt 31, 37 Κ Key 36 1 License 12, 27 Listening Port Range 42 Μ Management IP Address 10, 20 Media Interfaces 46 Media Security 13 0 Office Worker 15 one-X Mobile Preferred for Android 67 one-X Mobile Preferred for iOS 68 one-X Portal for IP Office 10 Domain 17 Ρ Password Complexity 15 ipcs 20 Length 15 User 15 Port Range 42 Portal Domain 17 Ports 64 Power User 15 Presence Group 16 Private DNS 9 Private Key 36 Profile 48 Profiles 44 Public DNS 9 R Record 60 DNS Relay 56 Root Certificate Upload 37 Root Certificate Download 31 Routing 50 S SBC 10 SBCE ID.crt 36

36

38

Identity Certificate

Extract

Upload

SBCE\_ID.p12 35

Media Security

Password Complexity

13

15

Security

Server Flow 55 Server Profile 48 Server Profiles 44 Server Routing 50 Signaling Interfaces 47 SIP Domain 9 Extension 16 User 15 SIP Registrar Domain 13 Split DNS 9, 10 SRV Record 10, 60 Subject Name Alternate Name 35 Subscriber Flow 53 Т TLS Profiles 44 Topology Hiding 51 U Upload Identity Certificate 38 Root Certificate 37 User 15 Extension 16 W WebLM server 27 Х XMPP 10 Domain 17 Group 16 XMPP domain 9

Template: 26th January 2016

© 2017 Avaya Inc. All rights reserved.